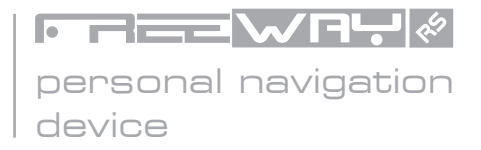

# user's manual

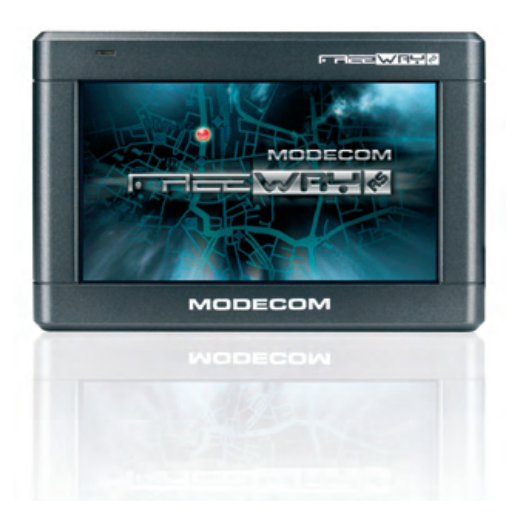

# **MODECOM**

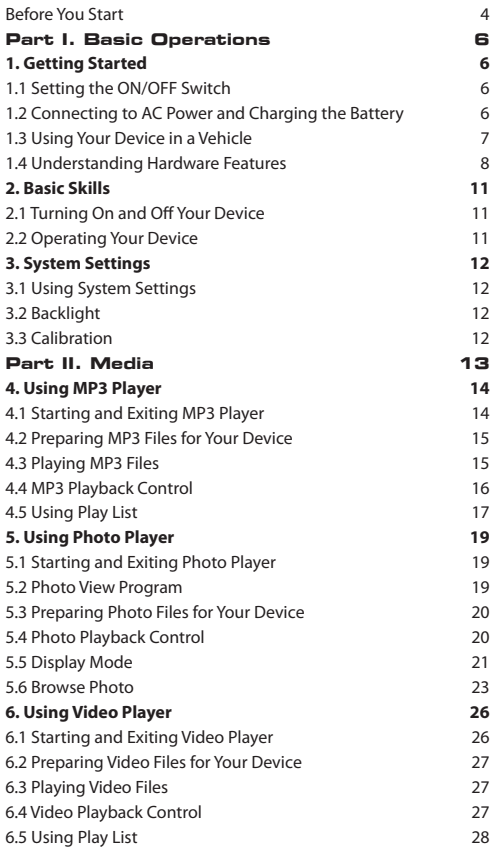

# **GB**

Thank you for purchasing the MODECOM Freeway GPS.

This highly innovative and useful device designed for mobile navigation offers many functionalities which let you travel fast and safely. In addition to excellent navigation features and intuitive and friendly menus, the Freeway Navigator also provides attractive media playing functions that can make your journey more fun.

The Freeway Navigator provides many features useful for drivers, such as GPS positioning, location searching, and calculating and planning optimum routes that can be recorded and reviewed. Many users appreciate unique functionalities of the MODECOM Navigator, as it can simply help drivers in reading maps, searching destination points, and determining optimum routes. Touch-operated controls make the device very easy to use. Also, during the trip, the Modecom Freeway informs the driver by voice messages where and which way he should drive. This makes your traveling more easy and saves your time. Our navigators have a built-in mp3 player, a photo viewer and a video player, so you can listen to your favorite music, view photos and play videos. Media files can be stored on memory cards.

The MODECOM Freeway features carefully designed menus that makes the device friendly and easy to operate. The device can be customized by setting one of many available languages and one of several time zones. Professional-level quality of operation and media support make the MODECOM Freeway one of the most up-todate GPS solutions available on the market. Simple and modern design of the MODECOM Freeway will certainly satisfy even the most demanding users.

ModeCom cares about the product quality to satisfy both current and future customer needs. Our customers has been accustomed to high quality, advanced technology and reliability of our products. For you, we are creating things exceptional in every aspect. Choose better future – choose MODECOM!

The information contained here subject to changes without notice.

Trademarks: All brand and product names are trademarks or registered trademarks of their respective companies.

Note: The information in this manual is subject to change without notice.

# **Before You Start Precautions and Notices**

- For your own safety, do not operate the controls of the product while driving.
- Use this product prudently. The product is intended to be used only as a navigation aid. It is not for precise measurement of direction, distance, location or topography.
- The calculated route is for reference only. It is the user's responsibility to follow the traffic signs and local regulations along the roads.
- When you get off the car, do not leave your device on the dashboard that is subject to direct sunlight. The overheating of the battery can cause malfunction and/or danger.
- GPS is operated by the United States government, which is solely responsible for the performance of GPS. Any change to the GPS system can affect the accuracy of all GPS equipments.
- GPS satellite signals cannot pass through solid materials (except glass). When you are inside a tunnel or building, GPS positioning is not available.
- A minimum of 4 GPS satellite signals is needed to determine current GPS position. Signal reception can be affected by situations such as bad weather or dense overhead obstacles (e.g. trees and tall buildings).
- The wireless devices might interfere the reception of satellite signals and cause the reception of the signal to be unstable. For better signal reception, it is recommended that you use a car antenna (option).
- A car holder is needed when using the device in a car. It is recommended that you place the device in an appropriate place, so as not to obstruct the driver's view, or deployment of airbags.
- When battery run out, the device will automatically turn off the

power. So, when plug-in the car charger or power adaptor, please reset the ON/OFF switch to re-initiate the device.

### **Overview**

#### **GPS Navigation Features**

- Electronic maps with roads, freeways, highways, railways, rivers, lakes, points of interest, etc.
- GPS positioning
- Optimal route calculation and trip plan
- Friendly and efficient navigation with turn-by-turn, voice, and visual guidance
- Various ways for searching a location on the map
- Using a known address
- Using a POI (point of interest)
- Using Favorites (personal stored locations)
- Using History (previous destinations)
- Recording and playback of journeys
- Viewing modes for different needs and situations:
- 2D or 3D
- Daytime or nighttime view
- Turn-by-turn view of the route
- Driving direction of the route

#### **Other Features**

- MP3 Player: playing MP3 music.
- Photo Viewer
- Movie Player: playing movies in Wmv. Asf. Mpeg format

#### **About this Manual**

This manual is divided into four major parts:

Part I "Basic Operations" tells you how to get your device running and customize system settings.

Part II "Media" introduces MP3 Player, Photo Viewer, Video Player.,etc.

How to use the navigation? Please see Navigation Manual attached to the package and CD.

# **Part I. Basic Operations**

Part I guides you through the process of getting your device running, familiarizes you with the external components, and tells you how to customize system settings

### **1. Getting Started**

This chapter tells you step by step how to perform the initial startup and introduces you to the external components of your device.

### **1.1 Setting the ON/OFF Switch**

The ON/OFF switch should be set to the ON position for normal operation.

CAUTION: Always leave the ON/OFF switch in the ON position for normal operation.

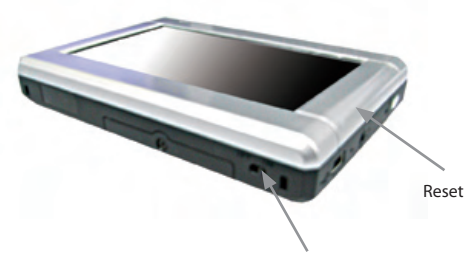

On / Off Switch

### **1.2 Connecting to AC Power and Charging the Battery**

Fully charge the battery before using your device for the first time.

1. Connect the adapter cable to the right side of your device.

2. Plug the AC adapter into a wall outlet.

3. Turn on ON / OFF switch on the bottom of the device while battery is in charging.

# $\overline{\phantom{a}}$  www.modecom.eu

#### modecom gps navigator

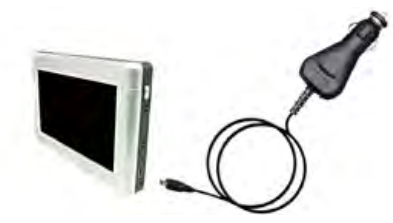

The charge indicator glows red static when charging is in progress. Do not disconnect your device from AC power until the battery is fully charged. This will take a couple of hours.

#### **1.3 Using Your Device in a Vehicle**

A car holder and a car charger are supplied with your device.

#### **Using the Car Holder**

CAUTION:

1. Select an appropriate location for the car holder. Never place the holder where the driver's field of vision is blocked.

2. If the car's windshield is tinted with a reflective coating, an external antenna (optional) may be needed to route the antenna to the top of the car through a window. When closing the car window, be careful not to pinch the antenna cable. (Cars with an antijam window design may automatically leave adequate space as needed.) Subject to varied configurations, the car holders might be different.

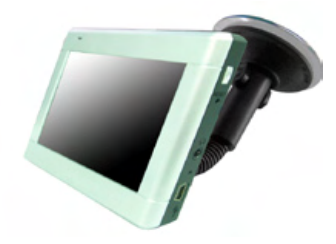

The car holder consists of a bracket and a dashboard stand. Use the car holder to mount your device in a vehicle.

#### **Connecting the Car Charger**

The car charger supplies power to your device when you are using the device in a car.

CAUTION: To protect your device against sudden surges in current, connect the car charger only after the car engine has been started.

1.Connect one end of the car charger to the power connector of your device.

2.Connect the other end to the cigarette lighter in the car to power and charge your device.

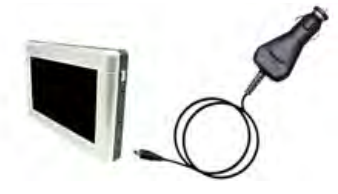

### **1.4 Understanding Hardware Features**

NOTE: Depending upon the specific model purchased, the color of your device may not exactly match the device shown in this manual.

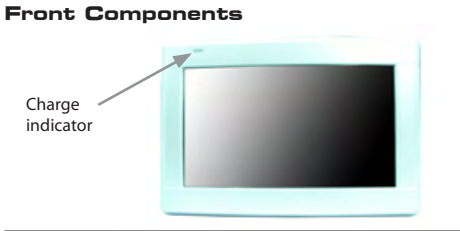

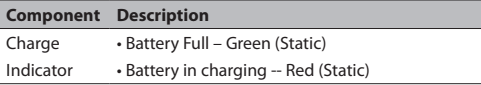

### **Back Components**

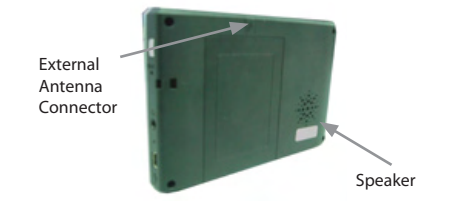

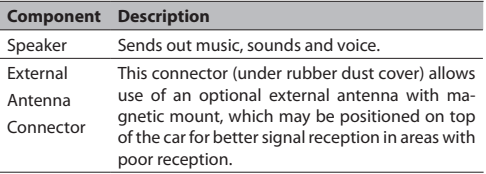

### **Left-Side Components**

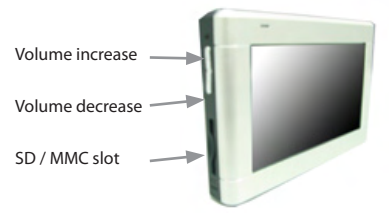

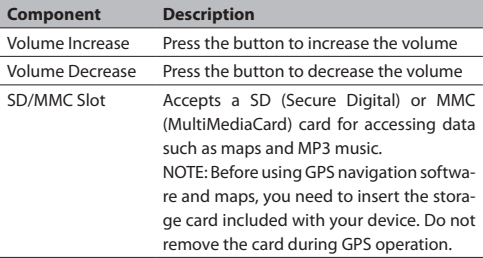

# **Right-Side Components**

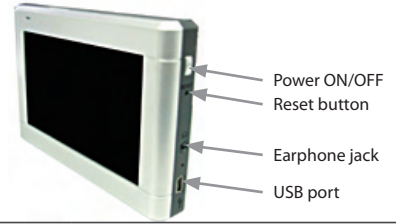

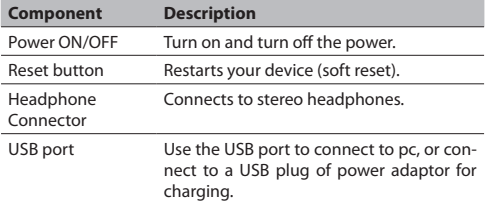

### **Bottom Components**

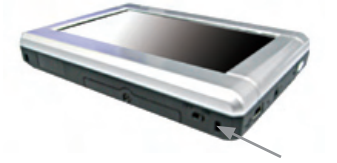

ON/OFF Switch

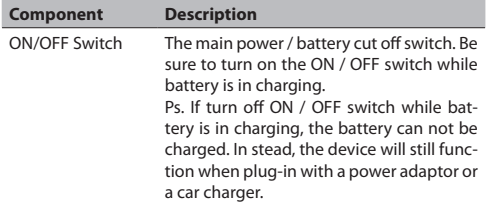

# **2. Basic Skills**

This chapter guides you through the process of using your device and familiarizes you with the basic operations such as using the stylus pen and navigation pad..

## **2.1 Turning On and Off Your Device**

Use the power button  $\Box$  on the right side of your device to turn on and off your device.

When you turn on the device for the first time, the Main screen appears as shown below. There are three buttons on the Main screen: SETTINGS, NAVIGATION, and MULTIMEDIA. Each button represents a function or feature. To use a function, just tap the corresponding button. (For more information, refer to the following chapters.)

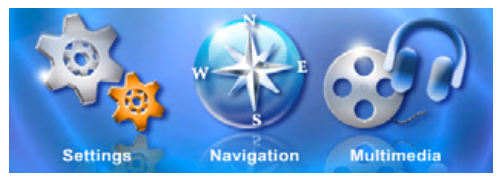

When you press the power button to turn off the unit, your device actually enters a suspend state and the system stops operating. Once you turn on the system again, it resumes.

# **2.2 Operating Your Device**

To operate your device, use the hardware buttons and/or the stylus pen.

### **Using Hardware Buttons**

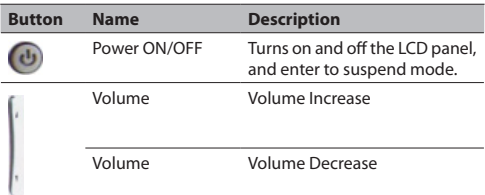

# **3. System Settings**

Your device is supplied with default settings. You may also customize the settings to suit your personal needs. Once you change settings, your new settings will remain until either you change them again, or until battery cut off switch is turned off and then back on again, which resets the unit to factory defaults.

#### **3.1 Using System Settings**

Tap the SETTINGS button on the Main screen.

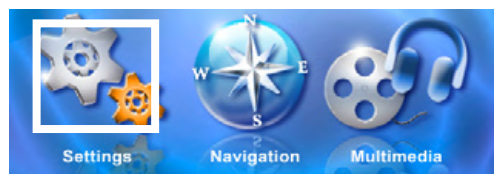

#### **3.2 Backlight**

Tap SETTINGS on the Main screen to enter the backlight setting as shown below.

#### **Setting the backlight level**

Tap the  $\rightarrow$  button to increase the backlight level, and tap the  $\rightarrow$  to decrease the backlight level.

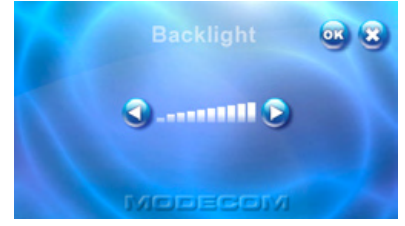

#### **3.3 Calibration**

You can calibrate the touch screen if it is not responding accurately. If screen loses alignment, please calibrate the screen to get back to normal display.

- 1. Tap SETTINGS on the Main screen.
- 2. Tap the Calibration button on the screen as shown below.

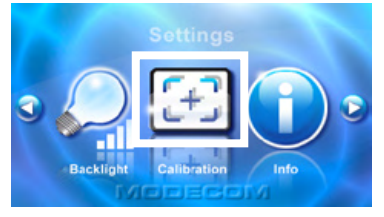

3. Tap and hold the center of the target.

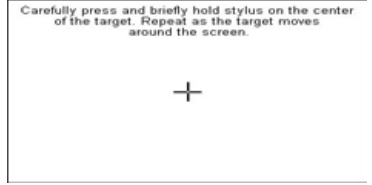

4. When the target moves to another position, tap and hold at the center of the new target. Repeat each time to complete the calibration process.

5. When completed, tap anywhere on the screen.

# **Part II. Media**

Part II introduces MP3, Photo Viewer, Video Player., etc

# **Using Media**

Tap the Media button on the Main screen as shown below.

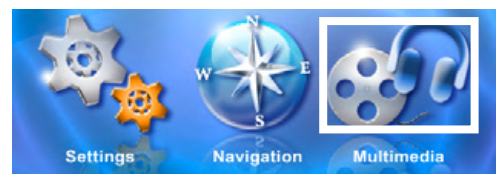

The Media screen contains three buttons as shown below. The following sections describe these three buttons and their functions.

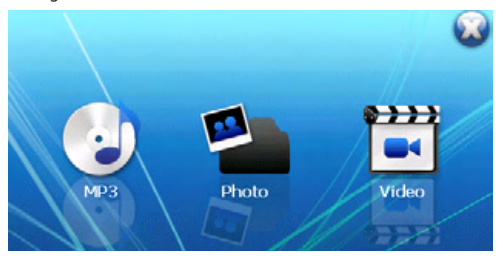

# **4. Using MP3 Player**

This chapter tells you how to play MP3 files using your device The MP3 Player program turns your device into an MP3 player. It features:

- Playback of MP3 and WAV files
- Basic playback controls such as play, pause, stop, next and previous
- Playback includes single selection playback, repeat, single repeat, normal sequence and random sequence.
- Play list support

### **4.1 Starting and Exiting MP3 Player**

Tap MP3 Player on the Media screen to switch to the program.

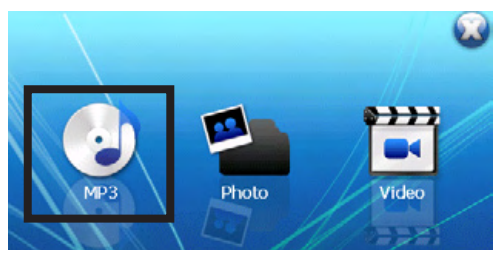

The control panel will appear on the screen. You can now easily control the MP3 player by tapping the control buttons.

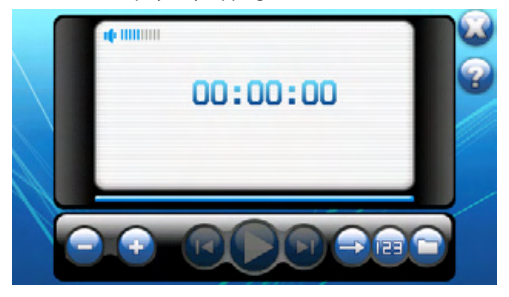

To exit the program, just tap  $\Box$  in the upper-right corner of the screen.

### **4.2 Preparing MP3 Files for Your Device**

With the card reader, you can easily copy MP3 files from your computer to a storage card. The MP3 Player can detect MP3 files in all folders of a storage card.

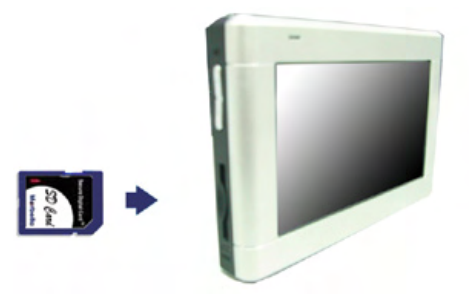

### **4.3 Playing MP3 Files**

1. Tap the MP3 Player button on the Main screen to switch to the program

2. To start the playback, tap  $\Box$  To control the playback, use the control buttons as described later.

NOTE: When files are added to the play list, the play list is automatically saved when you exit MP3 Player.

3. To exit the program, tap  $\Box$  at the upper-right corner of the

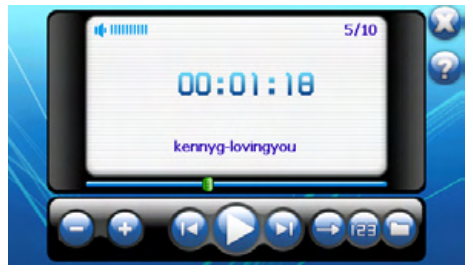

screen. You will return to the Main menu.

### **4.4 MP3 Playback Control**

You can control the MP3 Player via control buttons. See the table below for details:

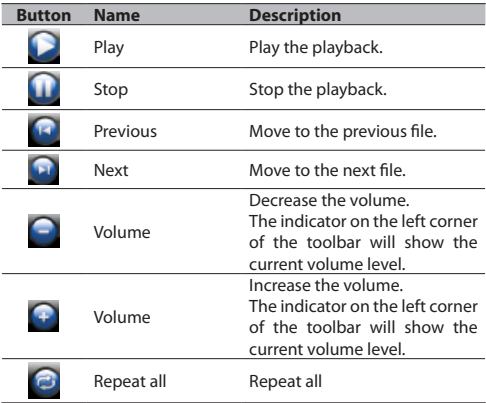

#### modecom gps navigator

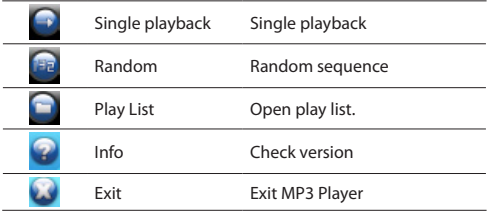

#### **4.5 Using Play List**

Once the MP3 player is open, by default the system will automatically load all MP3 files in the play list. If you wish to create your own play list, follow the instructions below:

1. To create your own play list in MP3 Player, tap  $\blacksquare$  on the right toolbar to enter the music Library.

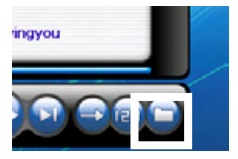

2. The music library categorizes the MP3 files into All Music, Artists, Albums, and Genres. In addition, the music library provides five folders with My Favourites 1, 2, 3, 4, and 5. You can customize your favourite play list to the folders.

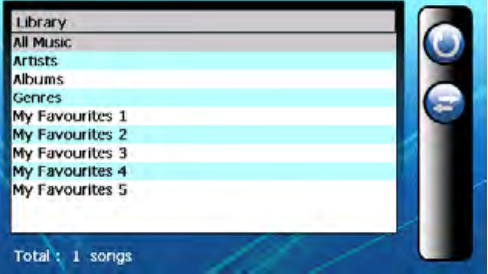

Tap the ALL Music folder to select a song from the play list.

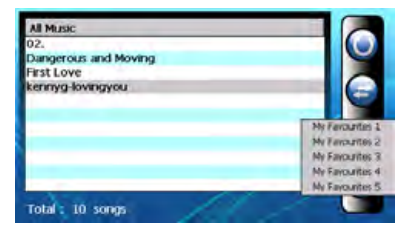

3. Choose a song that you wish to add to your play lists. Tap Add Song button  $\Box$  There will be a sub-screen showing My Favourites 1, 2, 3, 4, 5 for you to add to your customized play list. Add the song to one of the folders.

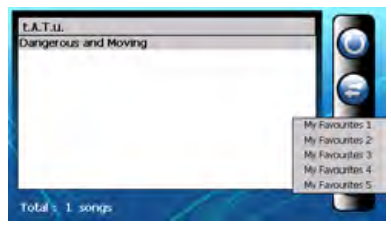

#### 4. Delete Song

Remove one song from your play list. Choose a song that you wish to delete and tap Delete Song icon

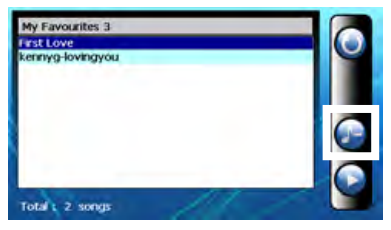

5. Delete All

Remove all files from your play list. Drag to select all files. Then, tap Delete music icon  $\bigodot$  on the right toolbar. All files in your play list will be removed.

6. To return to the control panel, tap  $\bigcirc$  on the right toolbar.

# **5. Using Photo Player**

This chapter tells you how to play Photo files using your device The Photo Player program turns your device into a Photo player. It features:

- Playback of JPEG files
- Basic playback controls such as the picture with zoom in/out, rotation in full screen.
- Playback includes single selection playback, repeat, single repeat, sampling playback, normal sequence and random sequence.
- You may browse through the pictures in different modes, file explore mode, thumbnail mode, full screen mode and slide show mode.

# **5.1 Starting and Exiting Photo Player**

Tap Video Player on the Media screen to switch to the program.

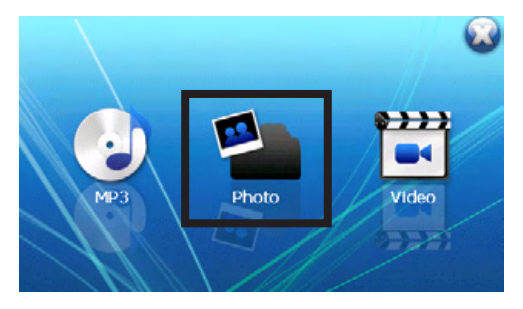

### **5.2 Photo View Program**

The control panel will appear on the screen. You can now easily control the Photo player by tapping the control buttons.

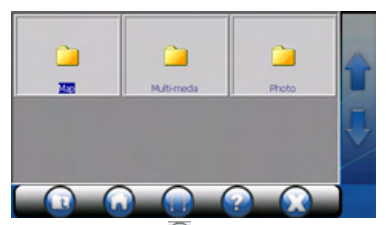

To exit the program, just tap  $\Box$  in the right of the toolbar.

### **5.3 Preparing Photo Files for Your Device**

With the card reader, you can easily copy Photo files from your computer to a storage card. The Photo Player can detect Photo files in all folders of a storage card.

### **5.4 Photo Playback Control**

You can control the Photo Player via control buttons. See the table below for details:

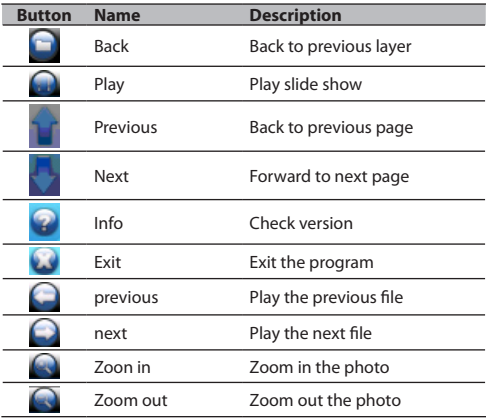

# <sub>20</sub> www.modecom.eu

### modecom gps navigator

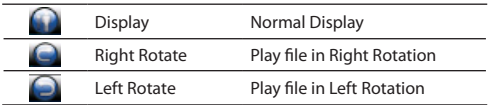

### **5.5 Display Mode**

You may browse through the pictures in four different modes, file explore mode, thumbnail mode, full screen mode and slide show mode.

#### **File explore mode**

1. Tap Photo Player on the Main screen to switch to the program.

2. The default screen will show the explore mode of data structure and include all folders and files in the SD/MMC card.

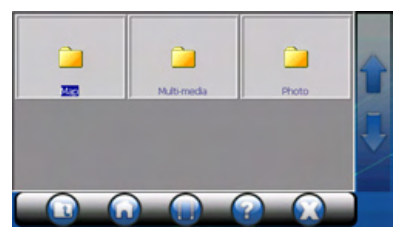

#### **Thumbnail Mode**

1. Tap Photo Player on the Main screen to switch to the program.

2. When you browse the files in the folder, the relative photo files will be shown in thumbnail mode of the window.

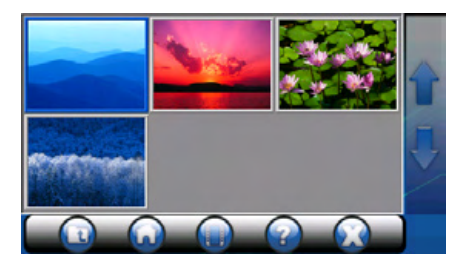

#### **Full screen mode**

- 1. Tap Photo Player on the Main screen to switch to the program.
- 2. Tap the photo file in the window and double click.

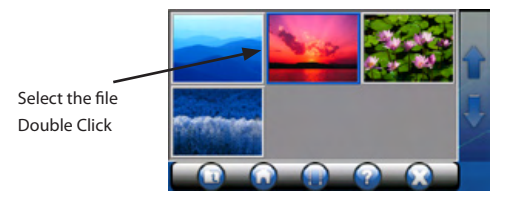

3. The selected file will be shown in full screen mode.

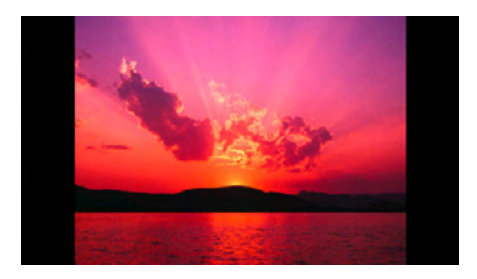

4. The photo program will automatically detect the photo files on your flash cards. If you are going to browse the next photo, please  $\tan \mathbb{Q}$  icon and it will show the next image. If you are going to browse the previous photo, please tap  $\bigcap$  icon and it will show the previous image.

5. To return to the control panel, tap  $\Omega$  on the right of the toolbar.

#### **Slide Show Mode**

- 1. Tap Photo Player on the Main screen to switch to the program.
- 2. Tap the photo file in the window and double click.

# <sub>22</sub> www.modecom.eu

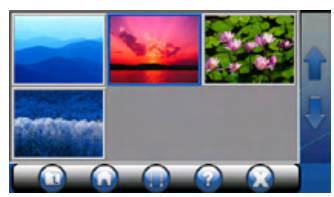

- 3. Tap  $\Box$  icon and it will show the photos in slide show.
- 4. The photo program will play the photos in full screen.
- 5. The slide show mode will offer more than 10 different transition

effects which will make your slide show more outstanding.

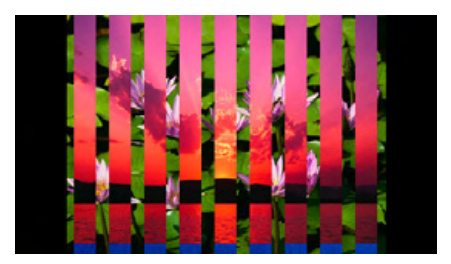

# **5.6 Browse Photo**

It supports 24 -bit true color images. You can browse the picture with zoom in/out and rotation in full screen

#### **Full screen Zoom in/out**

- 1. Tap Photo Player on the Main screen to switch to the program.
- 2. Tap the photo file in the window and double click it.

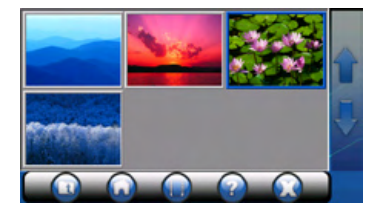

3. Tap  $\sim$  icon and you may browse the photo in zoom in mode.

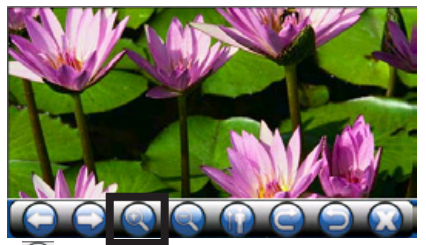

4. Tap  $\bigcirc$  icon and you may browse the photo in zoom out mode.

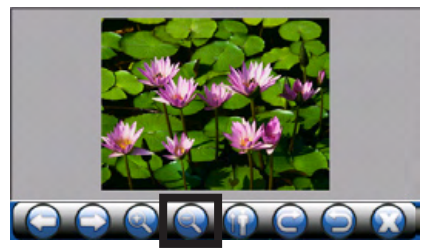

#### **Photo browse in Rotation**

1. Tap Photo Player on the Main screen to switch to the program.

2. Tap the photo file in the window and double click it. Photo appears in landscape mode

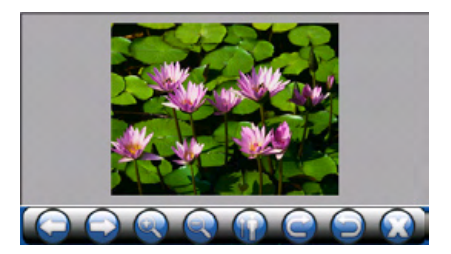

# <sub>24</sub> www.modecom.eu

3. Tap  $\bigodot$  icon, the image will be rotated to the right.

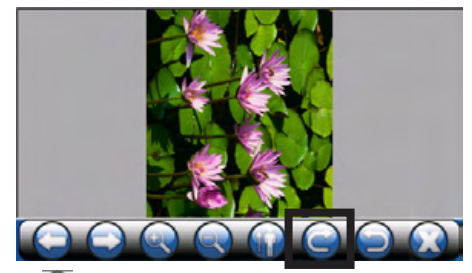

4. Tap  $\bigodot$  icon, the image will be rotated to the left.

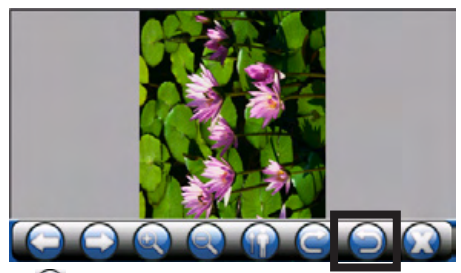

5. Tap con to get back to normal display as shown below.

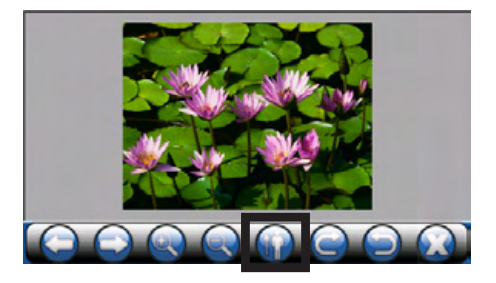

# **6. Using Video Player**

This chapter tells you how to play Video files using your device The Video Player program turns your device into an Video player. It features:

- Playback of WMV, ASF and MPEG (Microsoft format) files
- Basic playback controls such as play, pause, stop, next and previous
- Playback includes single selection playback, repeat, single repeat, sampling playback, normal sequence and random sequence.
- Play list support

#### **6.1 Starting and Exiting Video Player**

Tap Video Player on the Main screen to switch to the program.

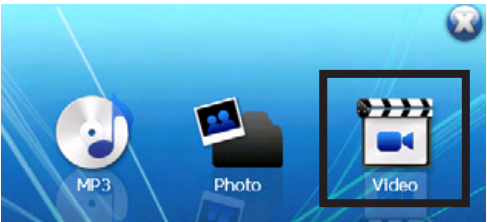

The control panel will appear on the screen. You can now easily control the Video player by tapping the control buttons.

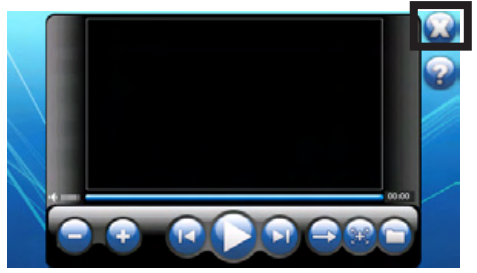

To exit the program, just tap  $\Box$  in the upper-right corner of the screen.

# <sub>26</sub> www.modecom.eu

### **6.2 Preparing Video Files for Your Device**

With the card reader, you can easily copy Video files from your computer to a storage card. The Video Player can detect Video files in all folders of a storage card.

### **6.3 Playing Video Files**

1. Tap the Video Player button on the Main screen to switch to the program

2. To start the playback, tap  $\Box$  To control the playback, use the control buttons as described later.

NOTE: When files are added to the play list, the play list is automatically saved when you exit Video Player.

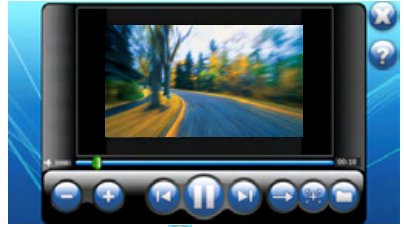

3. To exit the program, tap  $\Box$  at the upper-right corner of the screen. You will return to the Main menu.

### **6.4 Video Playback Control**

You can control the Video Player via control buttons. See the table below for details:

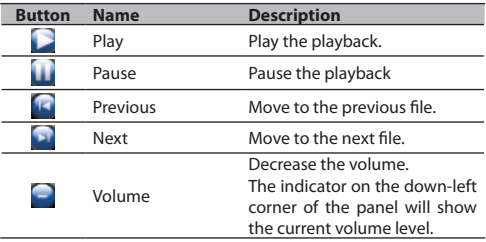

#### modecom gps navigator

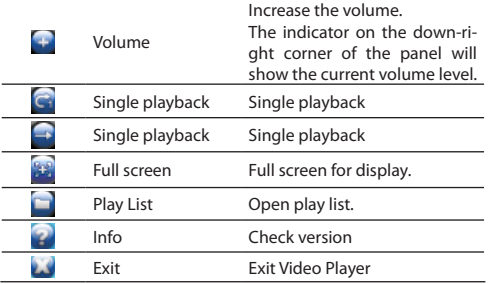

### **6.5 Using Play List**

Once the Video player is open, by default the system will automatically load all Video files in the play list. If you wish to create your own play list, follow the instructions below:

1. To create your own play list in Video Player, tap  $\Box$  on the right of the toolbar to enter the music Library.

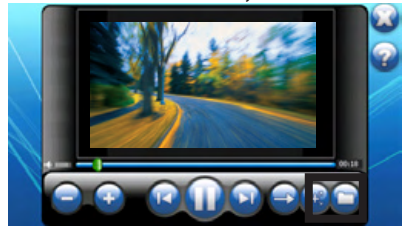

2. The video library categorizes the video files into All Videos and

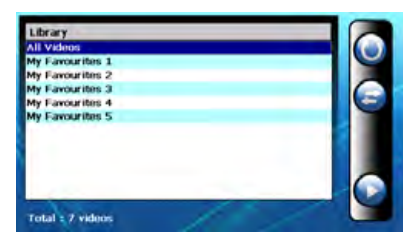

five folders with My Favourites 1, 2, 3, 4, and 5. You can customize your favourite play list to the folders.

3. Tap the ALL Videos folder to select a video file from the play list.

4. Choose a video file that you wish to add to your play lists. Tap Add video button  $\Omega$ . There will be a sub-screen showing My Favourites 1, 2, 3, 4, 5 for you to add to your customized play list.

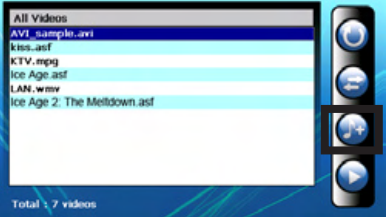

Add the video to one of the folders.

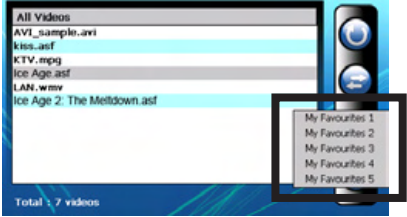

5. Delete video file

Remove one video file from your play list. Choose a video that you wish to delete and tap Delete video icon

#### 6. Delete All

Remove all files from your play list. Drag to select all files. Then, tap Delete video icon  $\bigcirc$  on the right toolbar. All files in your play list will be removed.

7. To return to the control panel, tap  $\bigcirc$  on the right toolbar.

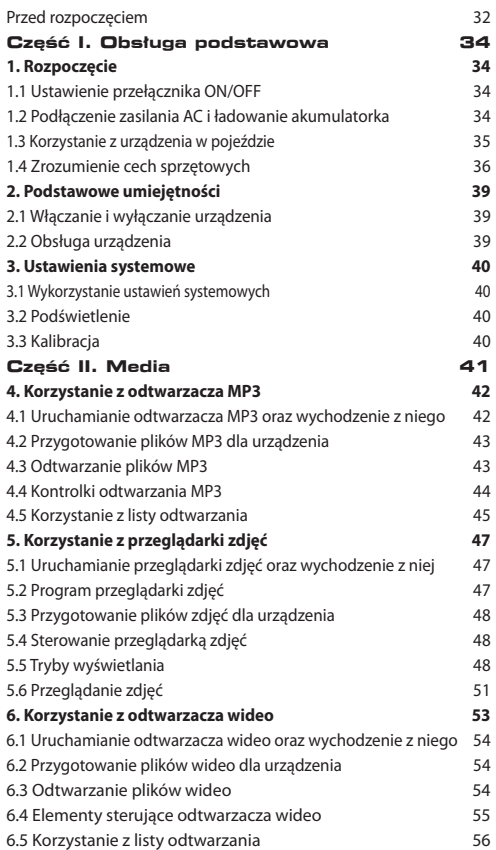

# <sub>30</sub> www.modecom.eu

# **pl**

Dziękujemy za wybór nawigacji GPS MODECOM Freeway.

To niezwykle nowoczesne i praktyczne urządzenie do nawigacji samochodowej posiada wiele funkcji, które uczynią każdą Państwa podróż szybką i bezpieczną. Oprócz doskonałych właściwości nawigacyjnych, intuicyjnego i przejrzystego menu, wyposażone jest również w atrakcyjne funkcje multimedialne, które uprzyjemnią Państwu każdą wyprawę.

Wielu użytkowników ceni sobie niezwykłą funkcjonalność tego urządzenia, ponieważ w prosty sposób "wyręcza" ono kierowców w czytaniu mapy, poszukiwaniu celu i wybieraniu optymalnej trasy. Dotykowa obsługa urządzenia jest wyjątkowo wygodna, a podczas podróży MODECOM Freeway na bieżąco informuje kierowcę za pomocą sygnalizacji głosowej dokąd i jak ma się przemieszczać. Ułatwia to zdecydowanie podróżowanie i pozwala oszczędzić czas.

Nawigacja naszej produkcji posiada wbudowany odtwarzacz mp3, przeglądarkę zdjęć oraz wideo, dzięki czemu można słuchać muzyki, oglądać zdjęcia i filmy. Pliki multimedialne można zapisywać za pomocą karty pamięci.

ModeCom dba o jakość swoich produktów, nie tylko by spełniać, ale także by wyprzedzać oczekiwania swoich Klientów. Przyzwyczailiśmy Użytkowników do wysokiej jakości naszych produktów, ich zaawansowanej technologii oraz niezawodności i funkcjonalności. Dla Państwa tworzymy rzeczy wyjątkowe pod każdym względem.

#### Wybierz lepszą przyszłość – wybierz MODECOM!

Zastrzegamy sobie prawo do aktualizacji wszelkich informacji w niej zawartych.

Znaki handlowe: Wszystkie marki oraz nazwy produktów są znakami handlowymi lub zarejestrowanymi znakami handlowymi ich odpowiednich firm.

Uwaga: Informacje w niniejszej instrukcji są przedmiotem zmian bez powiadamiania.

# **Przed rozpoczęciem Środki ostrożności oraz uwagi**

- Dla swojego własnego bezpieczeństwa nie należy obsługiwać elementów sterujących produktu podczas prowadzenia pojazdu.
- Wykorzystywać produkt rozważnie. Produkt jest przeznaczony do wykorzystywania tylko jako pomoc w nawigacji. Nie służy on do precyzyjnego pomiaru kierunku, odległości, położenia lub topografii.
- Obliczona droga stanowi tylko odniesienie. Na użytkowniku spoczywa odpowiedzialność za przestrzeganie znaków drogowych oraz lokalnych przepisów wzdłuż trasy.
- Przy opuszczaniu samochodu nie pozostawiać swojego urządzenia na tablicy rozdzielczej, która jest bezpośrednio nasłoneczniona. Przegrzanie baterii może spowodować wadliwe działanie i/ lub zagrożenie.
- GPS jest obsługiwany przez rząd Stanów Zjednoczonych, który jest wyłącznie odpowiedzialny za osiągi GPS. Wszelkie zmiany w systemie GPS mogą wpłynąć na dokładność całego sprzętu GPS.
- Sygnały satelitów GPS nie mogą przechodzić przez materiały stałe (z wyjątkiem szkła). Gdy pojazd znajduje się wewnątrz tunelu lub budynku, pozycjonowanie GPS nie jest dostępne.
- Do określenia aktualnej pozycji GPS wymagany jest sygnał z co najmniej 4 satelitów GPS. Odbiór sygnałów może zależeć od sytuacji takich, jak zła pogoda, gęste przeszkody nad głową (np. drzewa i wysokie budynki).
- Urządzenia bezprzewodowe mogą zakłócać odbiór sygnałów z satelitów i powodować, że jest on niestabilny. W celu lepszego odbioru sygnału, zalecane jest użycie anteny samochodowej (opcja).
- Podczas korzystania z urządzenia w samochodzie wymagany jest uchwyt samochodowy. Zalecane jest umieszczenie urządzenia w odpowiednim miejscu, tak aby nie utrudniało kierowcy widoczności lub otwierania się poduszek powietrznych.
- Gdy bateria jest rozładowana, urządzenie wyłączy automatycznie zasilanie. Dlatego, po włączeniu ładowarki samochodowej

# <sub>32</sub> www.modecom.eu

lub adaptera zasilajacego, proszę wyzerować przełącznik ON/ OFF, aby przeprowadzić ponowną inicjację urządzenia.

### **Przegląd**

#### **Cechy nawigacji GPS**

- Elektroniczne mapy z drogami, autostradami, szosami, liniami kolejowymi, rzekami, jeziorami, obiektami użyteczności publicznej, itp.
- Pozycjonowanie GPS
- Obliczenie optymalnej trasy i planu podróży
- Przyjazna i skuteczna nawigacja z głosowym i wizualnym prowadzeniem zakręt-po-zakręcie
- Różne sposoby wyszukiwania miejsc na mapie
- Wykorzystywanie znanego adresu
- Wykorzystywanie POI (obiekt użyteczności publicznej)
- Wykorzystywanie Ulubionych (osobiście zachowane miejsca)
- Wykorzystywanie Historii (poprzednie miejsca przeznaczenia)
- Rejestrowanie i odtwarzanie podróży
- Tryby wyświetlania dla różnych potrzeb i sytuacji:
- 2D lub 3D
- Widok w porze dziennej i nocnej
- Widok trasy zakręt-po-zakręcie
- Kierunek prowadzenia na trasie

#### **Inne cechy**

- Odtwarzacz MP3: Odtwarzanie muzyki MP3.
- Przeglądarka zdjęć
- Odtwarzacz filmów: odtwarza filmy w formacie Wmv, Asf, MPEG

### **Informacje o niniejszej instrukcji**

Niniejsza instrukcja podzielona jest na cztery główne części:

Część I "Obsługa podstawowa" mówi o sposobie uruchomienia urządzenia i dostosowania ustawień systemu.

Część II "Media" przedstawia odtwarzacz MP3, przeglądarkę zdjęć, odtwarzacz filmów, itp.

Jak korzystać z nawigacji? Proszę zobaczyć w Instrukcji nawigacji dołączonej do zestawu i na CD.

# **Część I. Obsługa podsta- wowa**

Część I prowadzi użytkowanika przez proces uruchamiania urządzenia, zaznajamia go z komponentami zewnętrznymi i mówi, jak dostosować ustawienia systemu.

#### **1. Rozpoczęcie**

Rozdział ten prowadzi krok po kroku przez przeprowadzenie rozruchu początkowego i prezentuje użytkownikowi zewnętrzne komponenty jego urządzenia.

### **1.1 Ustawienie przełącznika ON/OFF**

Do normalnej pracy przełącznik ON/OFF powinien być ustawiony w pozycji ON.

PRZESTROGA: Do normalnej eksploatacji zawsze pozostawiać przełącznik ON/OFF w pozycji ON.

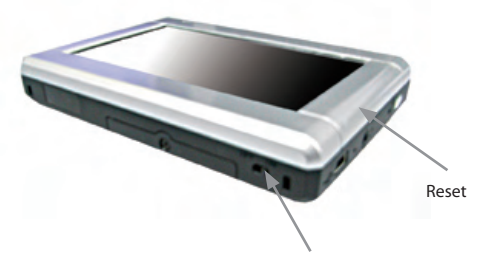

Przełącznik On/Off

#### **1.2 Podłączenie zasilania sieciowego i ładowanie akumulatorka**

Przed pierwszym użyciem urządzenia naładować całkowicie akumulatorek.

1. Podłączyć kable adaptera z prawej strony urządzenia.

2. Wetknąć adapter do gniazdka sieciowego.

3. Gdy akumulatorek jest ładowany, włączyć przełącznik ON/OFF na dole urządzenia.

#### modecom gps navigator

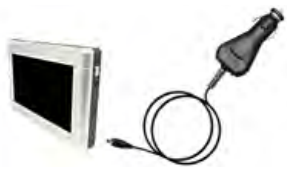

Podczas ładowania zapala się na stałe czerwony wskaźnik ładowania. Nie odłączać urządzenia od zasilania do chwili całkowitego naładowania akumulatorka. Zajmie to kilka godzin.

#### **1.3 Korzystanie z urządzenia w pojeździe**

Z urządzeniem dostarczany jest uchwyt samochodowy oraz ładowarka samochodowa.

#### **Użycie uchwytu samochodowego** PRZESTROGA:

1. Wybrać odpowiednie miejsce na uchwyt samochodowy. Nigdy nie umieszczać uchwytu w miejscu, które mogłoby kierowcy przesłonić widoczność.

2. Jeżeli przednia szyba samochodu jest przyciemniona z pokryciem odbijającym, może być wymagana antena zewnętrzna (opcjonalna) do wyprowadzenia anteny na dach samochodu przez okno. Podczas zamykania okna samochodu, zachować ostrożność, aby nie ścisnąć kabla antenowego. (Samochody z zabezpieczeniem przed zaciśnięciem szybą mogą automatycznie pozostawić odpowiednią wymaganą przestrzeń.)

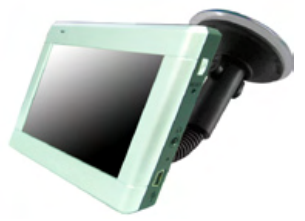

Uchwyt samochodowy składa się ze wspornika i statywu na tablicę rozdzielczą. Wykorzystać uchwyt samochodowy do zamontowania urządzenia w pojeździe.

#### **Podłączenie ładowarki samochodowej**

Ładowarka samochodowa zapewnia zasilanie urządzenia, gdy jest ono używane w samochodzie.

PRZESTROGA: Aby zabezpieczyć urządzenie przed nagłym uderzeniem prądu, podłączać ładowarkę samochodową tylko po uruchomieniu silnika.

1. Podłączyć jeden koniec ładowarki samochodowej do gniazdka zasilającego urządzenia.

2. Aby zasilać i ładować urządzenie, podłączyć drugi koniec do gniazdka zapalniczki w samochodzie.

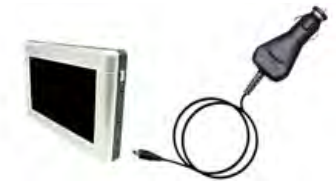

#### **1.4 Zrozumienie cech sprzętowych**

UWAGA: W zależności od zakupionego modelu, kolor urządzenia może nie odpowiadać dokładnie urządzeniu ukazywanemu w niniejszej instrukcji.

#### **Komponenty z przodu**

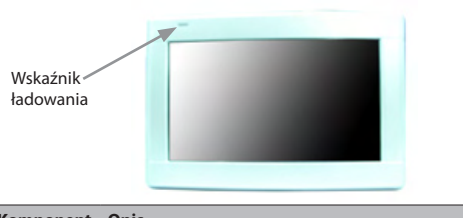

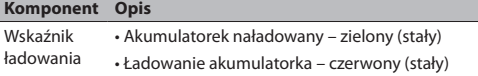
#### **Komponenty z tyłu**

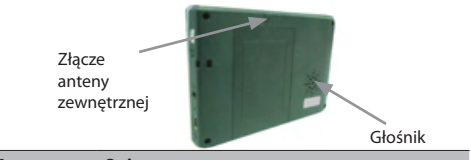

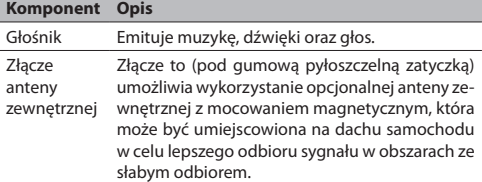

#### **Komponenty z lewej strony**

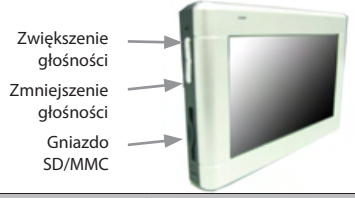

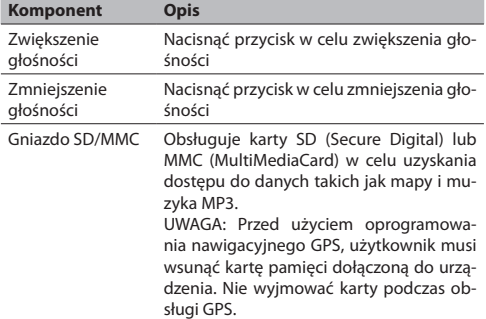

#### **Komponenty z prawej strony**

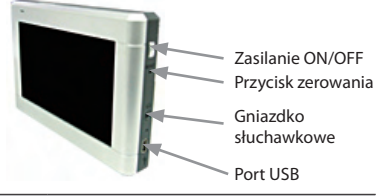

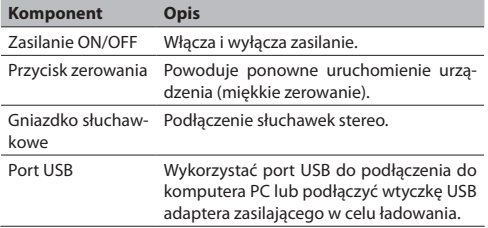

#### **Komponenty ze spodu**

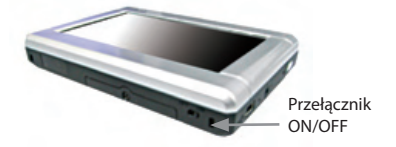

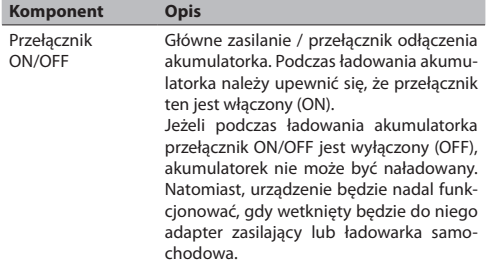

# 38 www.modecom.eu

### **2. Podstawowe umiejętności**

Rozdział ten prowadzi użytkownika przez proces wykorzystywania swojego urządzenia i zaznajamia go z podstawową obsługą, taką jak wykorzystanie rysika i panelu nawigacji.

**2.1 Włączanie i wyłączanie urządzenia** Do włączania i wyłączania urządzenia, wykorzystać przycisk zasilania  $\bigcirc$  z prawej strony urządzenia.

Gdy urządzenie zostanie włączone po raz pierwszy, ukazuje się ekran główny, jak ten ukazany poniżej. Na głównym ekranie znajdują się trzy przyciski: SETTINGS (ustawienia), NAVIGATION (nawigacja), oraz MULTIMEDIA. Każdy przycisk reprezentuje funkcję lub cechę. Aby użyć funkcji, wystarczy po prostu nacisnąć na odpowiedni przycisk. (Po więcej informacji, proszę zwrócić się do kolejnych rozdziałów.)

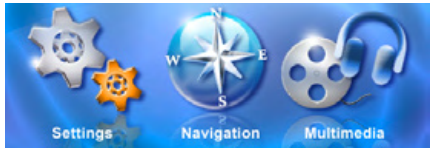

Gdy użytkownik naciska przycisk zasilania, jego urządzenie w rzeczywistości wchodzi do stanu zawieszenia i system wstrzymuje pracę. Gdy system zostanie ponownie włączony, wznawia swoją pracę.

#### **2.2 Obsługa urządzenia**

Do obsługi urządzenia wykorzystywane są przyciski sprzętowe oraz/lub rysik.

**Wykorzystanie przycisków sprzętowych**

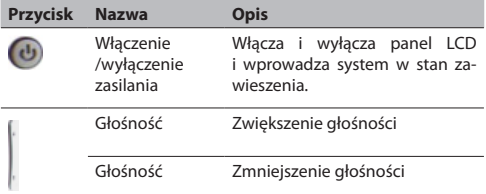

### **3. Ustawienia systemowe**

Urządzenie dostarczane jest z ustawieniami domyślnymi. Jednakże, użytkownik może dostosować je tak, aby odpowiadały jego osobistym potrzebom. Raz zmienione ustawienia pozostają w użyciu do czasu ich ponownej zmiany lub do czasu odcięcia zasilania z akumulatorka a nastepnie ponownego włączenia, co powoduje przywrócenie ustawień fabrycznych.

#### **3.1 Wykorzystanie ustawień systemowych** Nacisnąć na przycisk Ustawienia na ekranie głównym.

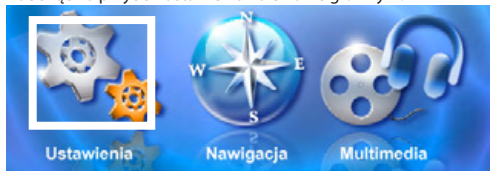

#### **3.2 Podświetlenie**

Nacisnąć na przycisk Ustawienia na ekranie głównym, aby wejść do ustawień podświetlenia, jak ukazano poniżej.

#### **Ustawienie poziomu podświetlenia**

Nacisnąć na przycisk ▶ aby zwiększyć poziom podświetlenia, nacisnąć na przycisk • aby zmniejszyć poziom podświetlenia.

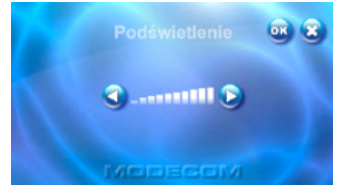

#### **3.3 Kalibracja**

Jeżeli ekran dotykowy nie odpowiada precyzyjnie, użytkownik może przeprowadzić jego kalibrację. Jeżeli ekran traci wyrównanie, proszę go wykalibrować, aby przywrócić jego normalne wyświetlanie.

- 1. Nacisnąć na przycisk Ustawienia na ekranie głównym.
- 2. Nacisnąć na przycisk Kalibracja na ekranie, jak ukazano poniżej.

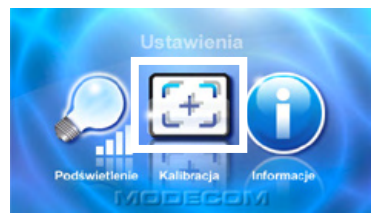

3. Nacisnać i przytrzymać środek celu.

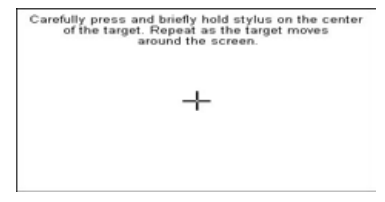

4. Gdy cel przesuwa się do innej pozycji, nacisnąć i przytrzymać środek nowego celu. Powtarzać za każdym razem, w celu ukończenia procesu kalibracji. Po zakończeniu, nacisnąć w dowolnym miejscu na ekranie.

## **Część II. Media**

Część druga prezentuje MP3, przeglądarkę zdjęć, odtwarzacz video, itp.

#### **Korzystanie z mediów**

Nacisnąć na przycisk Media na ekranie głównym, jak ukazano poniżej.

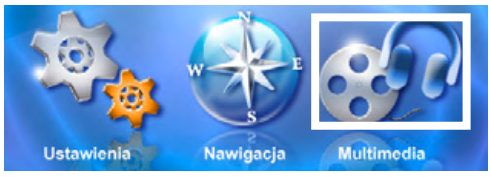

Ekran mediów zawiera trzy przyciski ukazane poniżej. Kolejne sekcje opisują te trzy przyciski oraz ich funkcje.

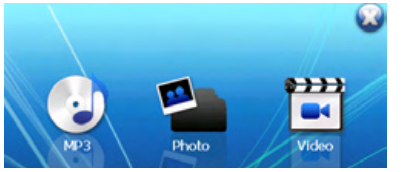

# **4. Korzystanie z odtwarza- cza MP3**

Rozdział ten informuje, jak odtwarzać pliki MP3 korzystając z urządzenia. Program odtwarzacza MP3 przełącza urządzenie w odtwarzacz MP3. Posiada on następujące cechy:

- Odtwarza pliki MP3 oraz WAV,
- Posiada podstawowe kontrolki odtwarzacza, takie jak odtwarzanie, pauza, stop, następny i poprzedni,
- Odtwarzacz pozwala na odtworzenie pojedynczego utworu, powtarzanie, powtarzanie pojedynczego, normalną sekwencję oraz sekwencję w przypadkowej kolejności,
- Obsługa listy odtwarzania.

#### **4.1 Uruchamianie odtwarzacza MP3 oraz wychodzenie z niego**

W celu włączenia programu, nacisnąć MP3 Player (odtwarzacz MP3) na ekranie mediów.

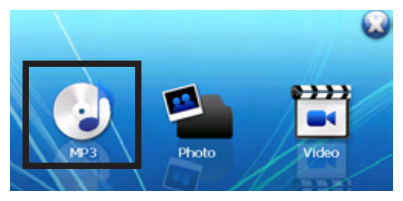

Na ekranie pojawi się panel sterowania. Teraz użytkownik może łatwo obsługiwać odtwarzacz MP3 naciskając na przyciski sterujące.

# 42 www.modecom.eu

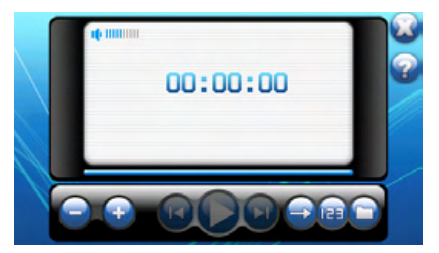

W celu wyjścia z programu, wystarczy nacisnąć w prawym górnym narożniku ekranu.

#### **4.2 Przygotowanie plików MP3 dla urządzenia**

Przy pomocy czytnika kart, użytkownik może łatwo skopiować pliki MP3 ze swojego komputera na kartę pamięci. Odtwarzacz MP3 może wykryć pliki MP3 we wszystkich folderach karty pamięci.

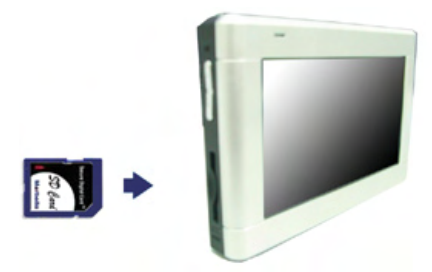

#### **4.3 Odtwarzanie plików MP3**

1. W celu włączenia programu, nacisnąć MP3 Player (odtwarzacz MP3) na ekranie głównym.

2. W celu rozpoczęcia odtwarzania, nacisnąć na przycisk . Do sterowania odtwarzaniem, wykorzystać przyciski sterujące, jak opisano w dalszej części.

UWAGA: Gdy do listy odtwarzania dodane będą pliki, lista ta będzie automatycznie zapamiętana po wyjściu z odtwarzacza MP3.

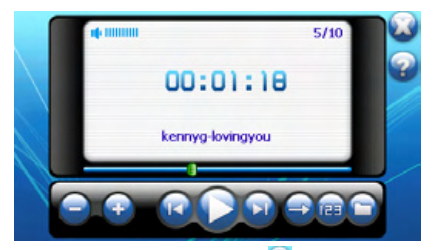

3. W celu wyjścia z programu, nacisnąć w prawym górnym narożniku ekranu. System powróci do menu głównego.

#### **4.4 Kontrolki odtwarzania MP3**

Użytkownik może obsługiwać odtwarzacz MP3 przy pomocy przycisków sterujących. Szczegóły podaje poniższa tabela:

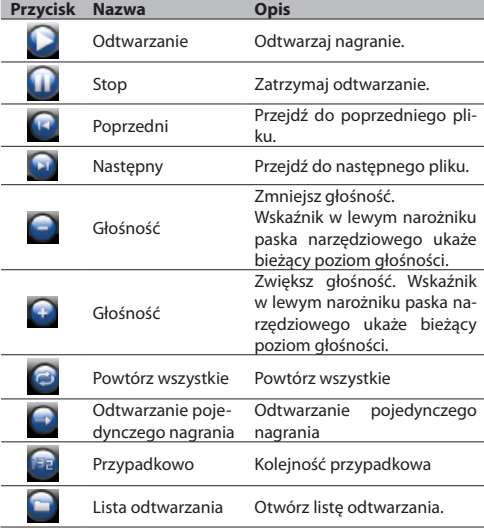

# 44 www.modecom.eu

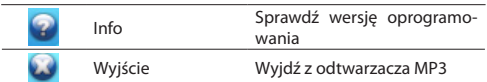

#### **4.5 Korzystanie z listy odtwarzania**

Gdy tylko zostanie uruchomiony odtwarzacz MP3, system domyślnie załaduje wszystkie pliki MP3 do listy odtwarzania. Jeżeli użytkownik życzy sobie utworzyć własną listę odtwarzania, powinien postępować według poniższych instrukcji:

1. W celu utworzenia swojej własnej listy odtwarzania w odtwarzaczu MP3, nacisnąć na przycisk po prawej stronie paska narzędziowego, aby wejść do biblioteki muzyki.

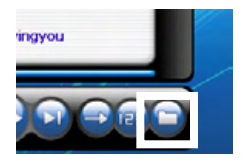

Biblioteka muzyki rozdziela pliki MP3 na całą muzykę (All Music), wykonawców (Artists), albumy (Albums) oraz rodzaje (Genres). Dodatkowo, biblioteka muzyki zapewnia 5 folderów "Moje ulubione 1", 2, 3, 4 oraz 5. Użytkownik może dostosować swoje ulubione listy odtwarzania do folderów.

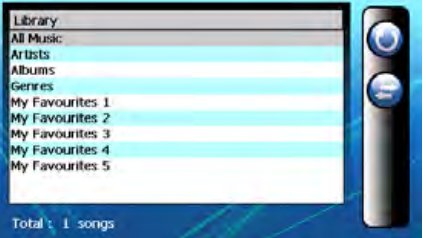

Nacisnąć na folder "All Music" (cała muzyka), aby wybrać utwór z listy odtwarzania.

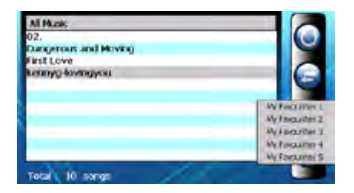

3. Wybrać utwór, który ma być dodany do własnych list odtwarzania. Nacisnąć na przycisk "Dodaj piosenkę" (Add Song) . Pojawi się dodatkowy ekran ukazujący "Moje ulubione 1", 2, 3, 4, 5, aby dodać utwór do swojej wybranej listy odtwarzania. Dodać utwór do jednego z folderów.

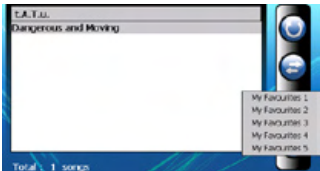

4. Kasowanie utworu

Usunięcie jednego utworu z własnej listy odtwarzania. Wybrać utwór, który ma być usunięty i nacisnąć na ikonę "Skasuj piosenke" (Delete Song)

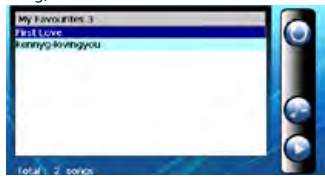

#### 5. Skasowanie wszystkich

Usunięcie wszystkich utworów z własnej listy odtwarzania. Zaznaczyć przeciągnięciem wszystkie pliki. Następnie, nacisnąć ikone "Skasui muzykę" (Delete) z prawej strony paska narzędziowego. Zostaną usunięte wszystkie pliki z listy odtwarzania. 6. W celu powrotu do panelu sterowania, nacisnąć ikonę  $\bigcup$ z prawej strony paska narzędziowego.

# $\frac{1}{46}$  www.modecom.eu

# **5. Korzystanie z przeglą- darki zdjęć**

Rozdział ten informuje, jak przeglądać pliki zdjęć korzystając z urządzenia. Program Photo Player przełącza urządzenie w przeglądarkę zdjęć. Posiada on następujące cechy:

- Wyświetla zawartość plików JPEG
- Podstawowe kontrolki przeglądarki, takie jak powiększanie/ pomniejszanie zdjęć, obrót zdjęcia na całym ekranie.
- Odtwarzacz pozwala na wyświetlenie pojedynczego zdjęcia, powtarzanie, powtarzanie pojedynczego, wyświetlanie próbek, normalną sekwencję oraz sekwencję w przypadkowej kolejności.
- Użytkownik może przeglądać zdjęcia w różnych trybach, tryb wyświetlania pliku, tryb miniaturek, tryb pełnoekranowy oraz tryb prezentacji slajdów.

#### **5.1 Uruchamianie przeglądarki zdjęć oraz wychodzenie z niej**

W celu włączenia programu, nacisnąć na Video Player (przeglądarka zdjęć) na ekranie mediów.

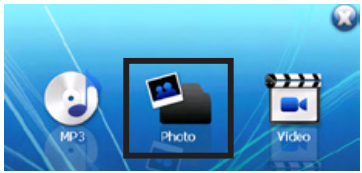

#### **5.2 Program przeglądarki zdjęć**

Na ekranie pojawi się panel sterowania. Użytkownik może w prosty sposób obsługiwać przeglądarkę zdjęć, naciskając na przyciski sterujące.

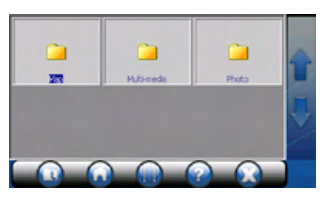

W celu wyjścia z programu, wystarczy nacisnąć  $\Omega$  z prawej strony paska narzędziowego.

#### **5.3 Przygotowanie plików zdjęć dla urządzenia**

Przy pomocy czytnika kart, użytkownik może łatwo skopiować pliki zdjęć ze swojego komputera na kartę pamięci. Przeglądarka zdjęć może wykryć pliki zdjęć we wszystkich folderach karty pamięci.

#### **5.4 Sterowanie przeglądarką zdjęć**

Użytkownik może obsługiwać przeglądarkę zdjęć przy pomocy przycisków sterujących. Szczegóły podaje poniższa tabela:

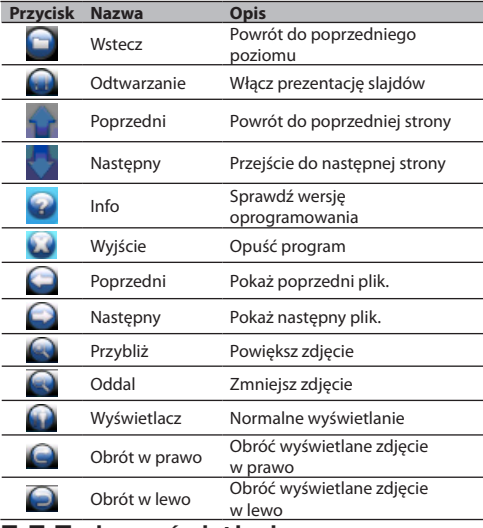

#### **5.5 Tryby wyświetlania**

Użytkownik może przeglądać zdjęcia w czterech różnych trybach, tryb wyświetlania pliku, tryb miniaturek, tryb pełnoekranowy oraz tryb prezentacji slajdów.

#### **Tryb wyświetlania pliku**

1. W celu włączenia programu, nacisnąć Photo (przeglądarka zdjęć) na ekranie głównym.

2. Domyślny ekran ukaże tryb wyświetlania plików ze strukturą danych i obejmuje wszystkie foldery oraz pliki na karcie SD/MMC.

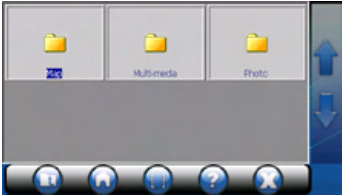

#### **Tryb miniaturek**

1. W celu włączenia programu, nacisnąć Photo Player (przeglądarka zdjęć) na ekranie głównym.

2. Podczas przeglądania plików w folderze, w okienku w trybie miniaturek ukazywane będą pliki zdjęć w nim zawarte.

#### **Tryb pełnoekranowy**

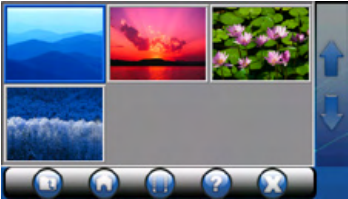

1. W celu włączenia programu, nacisnąć Photo Player (przeglądarka zdjęć) na ekranie głównym.

2. Nacisnąć na plik zdjęcia w okienku i podwójnie kliknąć.

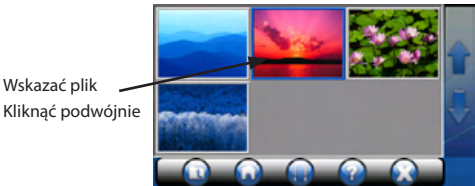

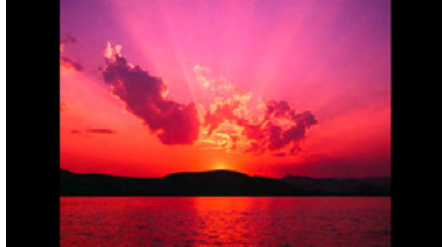

3. Wskazany plik będzie ukazany w trybie pełnoekranowym.

4. Program obsługi zdjęć automatycznie wykryje zdjęcia na karcie pamięci flash. Jeżeli użytkownik ma zamiar wyświetlić następne zdjęcie, powinien nacisnąć na ikonę i ukazany będzie następny obraz. Jeżeli użytkownik ma zamiar wyświetlić poprzednie zdjęcie, powinien nacisnąć ikonę  $\bigcap$  i ukazany będzie poprzedni obraz.

5. W celu powrotu do panelu sterowania, nacisnąć ikonę z prawej strony paska narzędziowego.

#### **Tryb prezentacji slajdów**

1. W celu włączenia programu, nacisnąć Photo Player (przeglądarka zdjęć) na ekranie głównym.

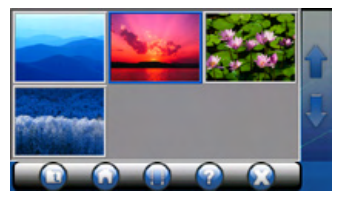

2. Nacisnąć na plik zdjęcia w okienku i podwójnie kliknąć.

3. Nacisnąć na ikonę i zdjęcia ukazane będą w trybie prezentacji slajdów.

4. Przeglądarka zdjęć wyświetli je na całym ekranie.

5. Tryb prezentacji slajdów oferuje ponad 10 różnych efektów przejść, które mogą uczynić prezentację slajdów bardziej interesującą.

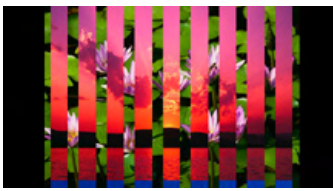

### **5.6 Przeglądanie zdjęć**

Obsługuje ono kolorowe obrazy z 24-bitową głębią kolorów. Zdjęcia mogą być przeglądane z powiększaniem/ pomniejszaniem oraz obrotem na całym ekranie.

#### **Cały ekran Powiększenie/pomniejszenie**

1. W celu włączenia programu, nacisnąć Photo Player (przeglądarka zdjęć) na ekranie głównym.

2. Nacisnąć na plik zdjęcia w okienku i podwójnie kliknąć na nim.

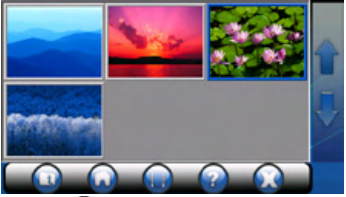

3. Kliknąć na ikonę  $\bigcirc$  i zdjęcie może być oglądane w trybie powiększenia.

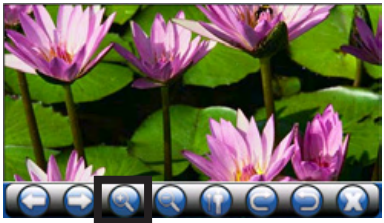

4. Kliknąć na ikonę i zdjęcie może być oglądane w trybie pomniejszenia.

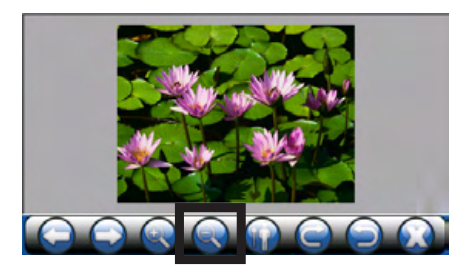

#### **Przeglądanie zdjęcia z obróceniem**

1. W celu włączenia programu, nacisnąć Photo Player (przeglądarka zdjęć) na ekranie głównym.

2. Nacisnąć na plik zdjęcia w okienku i podwójnie kliknąć na nim. Zdjęcie pojawia się w trybie pejzażu

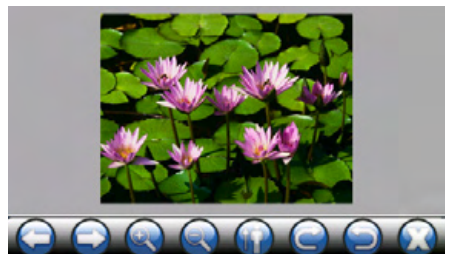

3. Nacisnąć na ikonę **(2)** obraz będzie obrócony w prawo.

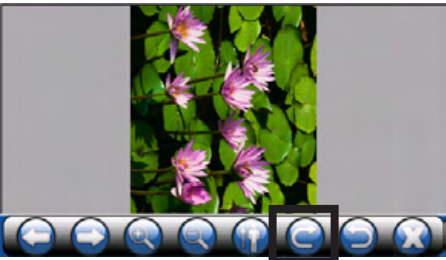

### $\mathbb{S}^2$  www.modecom.eu

4. Nacisnąć na ikonę $\bigcirc$ , obraz będzie obrócony w lewo.

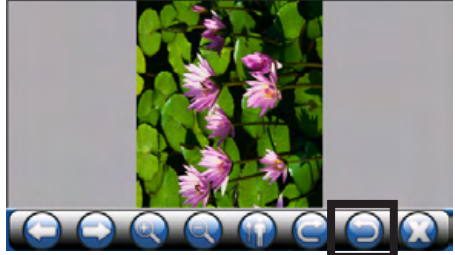

5. Nacisnąć na ikonę **(a)**, aby powrócić do normalnego wyświetlania, jak ukazano poniżej.

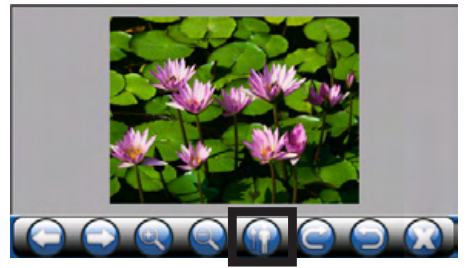

# **6. Korzystanie z odtwarza- cza wideo**

Rozdział ten informuje, jak odtwarzać pliki wideo korzystając z urządzenia. Program Video Player przełącza urządzenie w odtwarzacz wideo. Posiada on następujące cechy:

- Odtwarzanie plików WMV, ASF oraz MPEG (format Microsoftu),
- Posiada podstawowe kontrolki odtwarzacza, takie jak odtwarzanie, pauza, stop, następny i poprzedni,
- Odtwarzacz pozwala na wyświetlenie pojedynczego pliku, powtarzanie, powtarzanie pojedynczego, wyświetlanie próbek, normalną sekwencję oraz sekwencję w przypadkowej kolejności,
- Obsługa listy odtwarzania.

#### **6.1 Uruchamianie odtwarzacza wideo oraz wychodzenie z niego**

W celu włączenia programu, nacisnąć Video Player (odtwarzacz wideo) na ekranie głównym.

Na ekranie pojawi się panel sterowania. Teraz można w prosty sposób obsługiwać odtwarzacz wideo naciskając na przyciski sterujące.

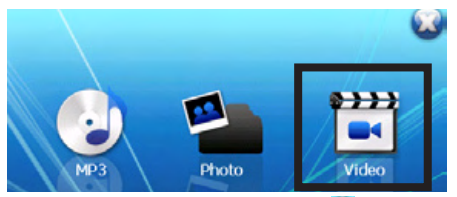

W celu wyjścia z programu, wystarczy nacisnąć w prawym górnym narożniku ekranu.

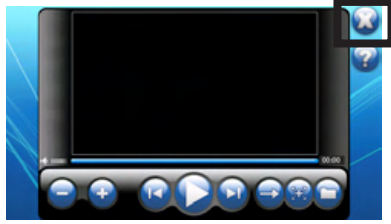

#### **6.2 Przygotowanie plików wideo dla urządzenia**

Z pomocą czytnika kart, użytkownik łatwo może skopiować pliki wideo ze swojego komputera na kartę pamięci. Odtwarzacz wideo może wykryć pliki wideo we wszystkich folderach karty pamięci.

#### **6.3 Odtwarzanie plików wideo**

1. W celu włączenia programu, nacisnąć na przycisk Video Player (odtwarzacz wideo) na ekranie głównym.

2. W celu rozpoczęcia odtwarzania, nacisnąć na przycisk 2. Do sterowania odtwarzaniem, wykorzystać przyciski sterujące, jak opisano w dalszej części.

# $_{54}$  www.modecom.eu

UWAGA: Gdy do listy odtwarzania dodane będą pliki, lista ta będzie automatycznie zapamiętana po wyjściu z odtwarzacza wideo.

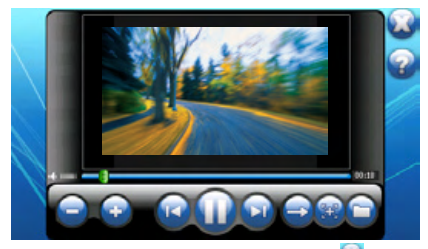

3. W celu wyjścia z programu, nacisnąć na ikonę w w prawym górnym narożniku ekranu. System powróci do menu głównego.

#### **6.4 Elementy sterujące odtwarzacza wideo**

Użytkownik może obsługiwać odtwarzacz wideo przy pomocy przycisków sterujących. Szczegóły podaje poniższa tabela:

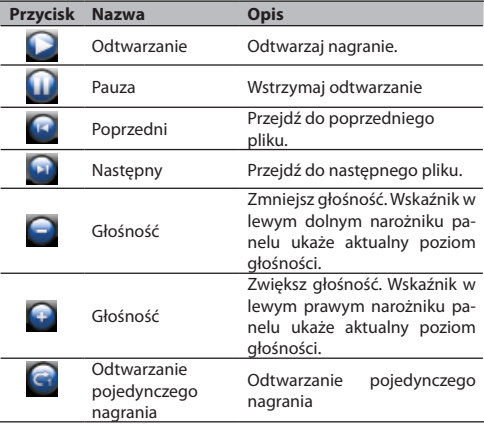

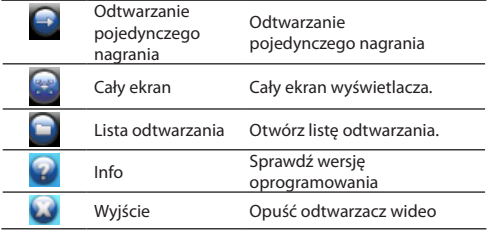

#### **6.5 Korzystanie z listy odtwarzania**

Gdy tylko zostanie uruchomiony odtwarzacz wideo, system domyślnie załaduje wszystkie pliki wideo do listy odtwarzania. Jeżeli użytkownik życzy sobie utworzyć własną listę odtwarzania, powinien postępować według poniższych instrukcji:

1. W celu utworzenia swojej własnej listy odtwarzania w odtwarzaczu wideo, nacisnąć na przycisk **po prawej stronie paska na**rzędziowego, aby wejść do biblioteki wideo.

2. Biblioteka wideo rozdziela plik wideo do katalogu "Wszystkie filmy" (All Videos) oraz do 5 folderów "Moje ulubione 1, 2, 3, 4" oraz Użytkownik może dostosować swoje ulubione listy odtwarzania do folderów.

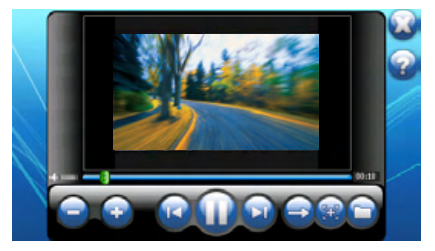

3. Nacisnąć na folder "All Videos" (wszystkie filmy), aby wybrać plik wideo z listy odtwarzania.

4. Wybrać plik wideo, który ma być dodany do własnych list odtwarzania. Nacisnąć na przycisk dodawania wideo **. Pojawi się** dodatkowy ekran ukazujący "Moje ulubione 1", 2, 3, 4, 5, aby dodać utwór do swojej wybranej listy odtwarzania.

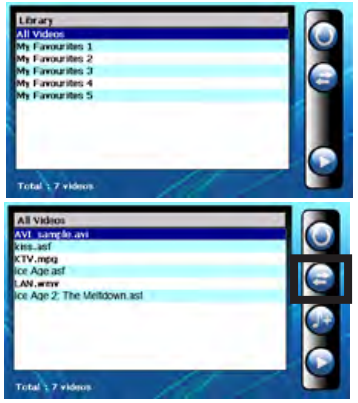

Dodać wideo do jednego z folderów.

5. Kasowanie pliku wideo

Usunięcie jednego utworu z własnej listy odtwarzania. Wybrać utwór, który ma być usunięty i nacisnąć na ikonę "Skasuj wideo" (Delete video) .

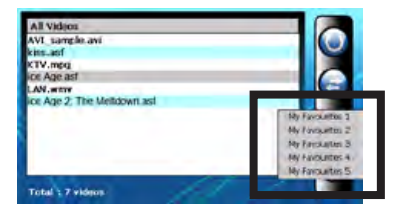

#### 6. Skasowanie wszystkich

Usunięcie wszystkich plików z własnej listy odtwarzania. Zaznaczyć przeciągnięciem wszystkie pliki. Następnie, nacisnąć ikonę "Skasuj video" (Delete video)  $\Box$  z prawej strony paska narzędziowego. Zostaną usunięte wszystkie pliki z listy odtwarzania.

7. W celu powrotu do panelu sterowania, nacisnąć ikonę o z prawej strony paska narzędziowego.

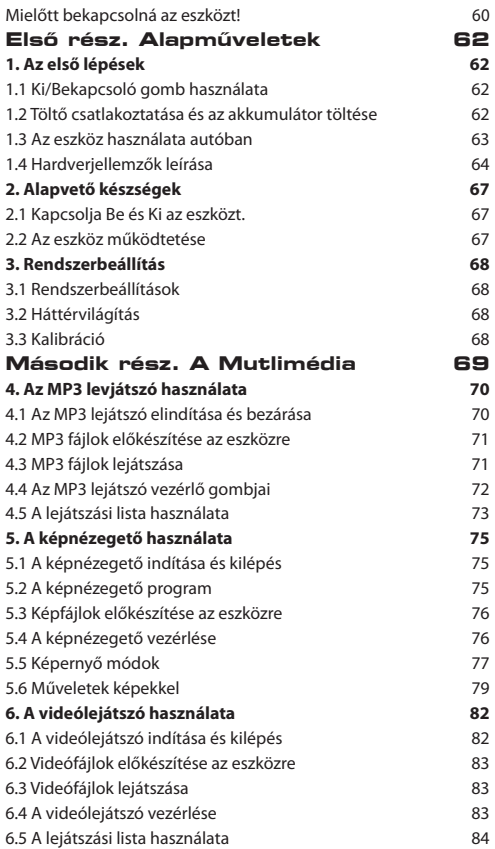

# 58 www.modecom.eu

#### **H**

Köszönjük, hogy a MODECOM Freeway GPS termékünket választotta.

A mobil navigációra tervezett innovatív és hasznos eszköz számos funkciót kínál, ami lehetővé teszi a biztonságos és gyors utazást. A kiváló navigációs szolgáltatások, az intuitív és barátságos menün felül, a Freeway Navigator tetszetős média lejátszó funkciókat is kínál, amik élvezetesebbé tehetik az utazást.

A Freeway Navigator számos hasznos alkalmazást kínál a felhasználók számára, mint a GPS helymeghatározás, cím/célpont keresés, optimális útvonal kalkuláció és tervezés, amik menthetők és újra előhívhatók. A Freecom Navigator egyedi használhatóságát számos felhasználó értékelheti, köszönhetően a könnyen olvasható térképrendszernek, célpontok keresésének, és a kiválasztott optimális útvonalaknak. Az érintőképernyőnek köszönhetően az eszköz használata igen könnyű. Továbbá, az utazás közben, a Modecom Freeway hangüzenetekben közli a vezetővel, hogy merre, és milyen irányba kell mennie. Ez megkönnyíti utazását és időt is spórol. A Navigator beépített mp3-mal, képnézegetővel és videólejátszóval rendelkezik, így hallgathatja kedvenc zenéit, nézegetheti képeit és élvezheti videóit. A média fájlokat memória kártyán tárolhatja. A MODECOM Freeway gondosan megtervezett menüt kínál, aminek segítségével az eszköz könnyen használható. Egyénileg beállítható számos elérhető nyelv és időzonák segítségével. A professzionális minőségű működés és média támogatás teszi a MODECOM Freeway-t a forgalomban kapható legmodernebb GPS megoldássá. A letisztult és modern design még a legigényesebb felhasználók elvárásainak is meg fog felelni. A ModeCom figyel a termékek minőségére, de nem csak az igény-

ek teljesítésével, hanem a jövőbeli elvárások előrejelzésével is ezt a célt szolgálja. Ügyfeleinket a kitűnő minőséggel, fejlett technológiával és termékeink megbízhatóságával szolgáljuk ki. Kivételes termékeinket kifelyezetten Önnek gyártjuk. Fenntartjuk a jogot az összes, itt megjelent adat frissítéséhez. Válassza a jobb jövőt- válassza a MODECOM-ot!

#### **Védjegyek**

Minden márka vagy terméknév védjegye vagy bejegyzett névjegye a vállalat kizárólagos tulajdonát képezi.

#### **Megjegyzés:**

Ebben a leírásban található információkat jogunkban áll bármikor módosítani.

#### **Mielőtt bekapcsolná az eszközt!**

Fontos tudnivalók és információk

A saját biztonsága érdekében ne használja a termék gombjait vezetés közben.

A terméket körültekintően és kizárólag navigációs segédként használja. A termék nem támogatja az irány, távolság, helyszín vagy a topográfia pontos mérését.

A kiszámított út csak tájékoztató jellegű. A felhasználó felelőssége követni a forgalmi táblákat és betartani a helyi szabályokat az utakon.

Ha kiszáll az autóból, ne hagyja az eszközt a műszerfalon, ne tegye ki közvetlen napfénynek. Az akkumulátor túlmelegedése üzemzavart és/vagy a termék meghibásodását okozhatja.

A GPS-t adót az Egyesült Államok kormánya működteti, aki kizárólag felelős a GPS adó teljesítőképességéért. Bármilyen változtatás a GPS rendszeren hat a GPS berendezés pontosságára.

A GPS antenna jele nem megy át szilárd anyagokon (kivéve üveg). Ha ön alagútban vagy épületben tartózkodik, a GPS meghatározás nem elérhető.

Legalább 4 GPS műhold jele kell a pontos helymeghatározáshoz. Jelvételre hatással lehetnek különböző helyzetek, például rossz időjárás vagy egyéb magas akadályok (pl. fák és magas az épületek).

A vezeték nélküli eszköz zavarhatja a GPS jel fogadását, ezáltal jelfogadás instabillá válhat. A még jobb jelvétel érdekében, ajánlott autós tetőantennát használni (opció).

Az autós tartó szükséges, amikor az eszközt az autóban használja. Olyan arra alkalmas helyre kell helyezni az eszközt, hogy vezetőt ne zavarja a kilátásban, vagy ne akadályozza a légzsákok útját.

# <sub>60</sub> www.modecom.eu

Ha az akkumulátor lemerül, az eszköz automatikusan kikapcsol! Ha beteszi az autós tartóba vagy bedugja a hálózati töltőbe, kérjük, ne felejtse el bekapcsolni az eszközt.

#### **Áttekintés GPS Navigáció Tulajdonságai**

Elektronikus térképek utakkal, autópályákkal, országutakkal, vasutakkal, folyókkal, tavakkal, stb.…

GPS meghatározás

Optimális útkalkuláció és útterv

Barátságos és hatékony navigáció, hang, és vizuális irányítás mellett Különböző lehetőségek egy hely megtalálásához

- Ismert cím megadása
- Számunkra érdekes helyek bejelölésével /POI (érdeklődési pont)
- Kedvencek használatával (személyesen tárolt helyszínek)
- Előzmények használatával (korábbi célok közül kiválaszthatjuk) Utazásrögzítés és visszajátszás

Többféle nézőpont:

- 2D vagy 3D
- Nappali vagy éjszakai nézet
- Útvonal nyomkövetés
- Útvonalvezetés

#### **Egyéb tulajdonságok**

MP3 lejátszó: MP3 lejátszása Képnézegető Movie Player: filmek lejátszása Wmv. Asf. Mpeg formátumban

#### **A kézikönyvről**

A kézikönyv nagyobb részekre osztható:

• Első rész leírja alapműveleteket és a rendszerbeállítások testreszabását

• A második rész bemutatja a multimédia eszközöket: MP3 lejátszó, Videó lejátszó, képnézegető

• Hogyan tudja használni a navigációt? Kérem, nézze meg a navigációs kézikönyvet, amit a csomagban és a CD-n is megtalál.

#### **Első rész. Alapműveletek**

Az első rész megmutatja az eszköz alapvető működtetéséhez szükséges alaplépéseket, megismertet a külső eszközökkel, és elmondja, hogyan lehet a rendszerbeállításokat testre szabni.

#### **1. Az első lépések**

Ez a fejezet megmutatja, lépésről-lépésre, hogyan tudja üzembe helyezni az eszközt és megismertet az eszköz külső összetevőivel.

#### **1.1 Ki/Bekapcsoló gomb használata**

Az ON/OFF gombot állítsa ON állásba normál üzemeltetés esetén.

FIGYELEM: Mindig hagyja ON állásban normál használat során.

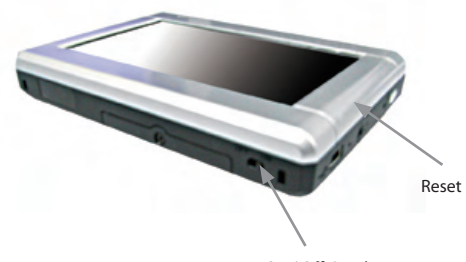

On / Off Gomb

#### **1.2 Töltő csatlakoztatása és az akkumulátor töltése**

Az első használat esetén töltse fel teljesen az akkumulátort.

- 1. Csatlakoztassa a töltőkábelt az eszközhöz.
- 2. Dugja be a töltőt a hálózati aljzatba.
- 3. Az eszközt mindig kapcsolja be, amíg tölti.

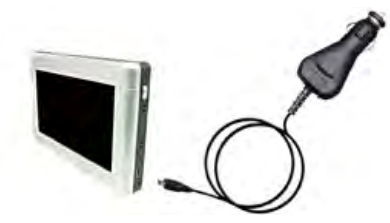

A töltésvisszajelző pirosan világít, amíg a töltés folyamatban van. Ne húzza ki a töltőt, amíg az akkumulátor teljesen fel nem tölt. A töltés pár óráig tart.

#### **1.3 Az eszköz használata autóban**

Az autós tartó és töltő része a csomagnak.

#### **Autós tartó használata**

FIGYELEM:

1.Válasszon egy megfelelő helyet az autós tartónak. Ne helyezze soha olyan helyre ahol gátolja a vezető kilátását.

2. Ha az autó szélvédőüvegét egy tükröződő/hővédő bevonattal színezik, a külső antennát (opcionális) szükséges lehet az ablakon keresztül az autó teteje felé elvezetni. Amikor bezárja az autó ablakát, tegye óvatosan, hogy ne csípje oda a kábeleket.

Utóirat. A különböző formájú változatoknál, az autós tartó eltérő lehet.

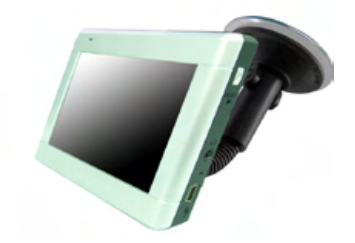

Az autós tartó egy tartó konzolból és egy állványból áll. Használja az autós tartót, hogy abban tartsa az autóban az GPS-t.

#### **Az autós töltő használata**

Az autós töltő segítségével töltheti az eszközt az autóban.

FIGYELEM: Hogy megvédje az eszközét a töltőáramban fellépő feszültségingadozásokkal szemben, kizárólag csak akkor csatlakoztassa a töltőt, ha jár a motor.

1. Csatlakoztassa az autós töltőt, egyik felét az eszközhöz.

2. Csatlakoztassa az autós töltő másik felét a szivargyújtóba és töltse fel az akkumulátort.

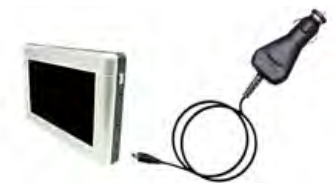

#### **1.4 Hardverjellemzők leírása**

MEGJEGYZÉS: A leírás egy általános modellen alapszik, az ön modellének színe elképzelhető, hogy nem egyezik az itt feltüntetett modell színével.

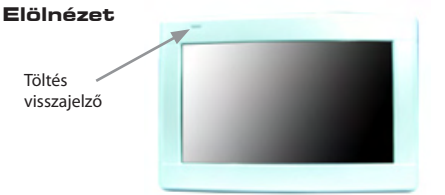

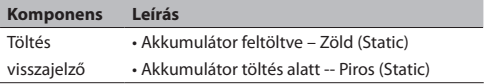

## $\mathbb{R}^4$  www.modecom.eu

#### **Hátlap**

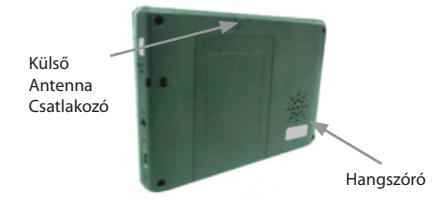

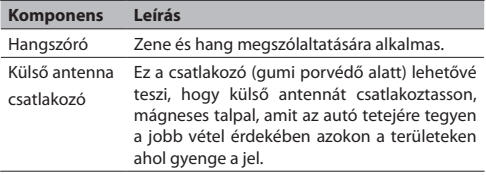

#### **Bal oldal**

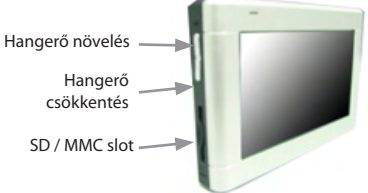

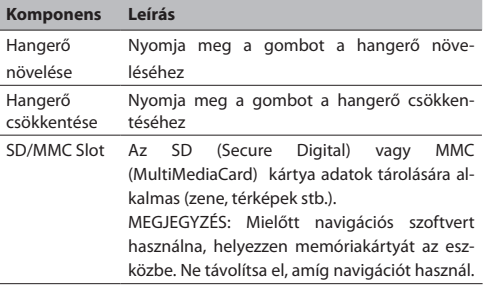

#### **Jobb oldal**

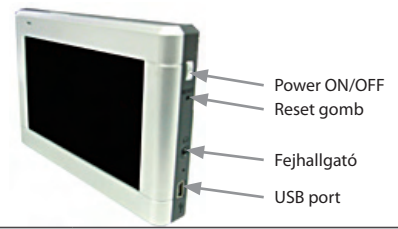

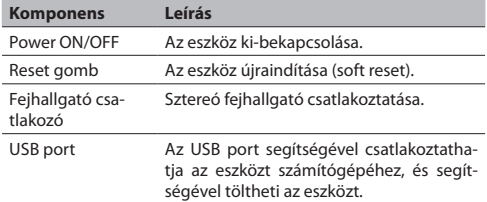

#### **Alsó rész**

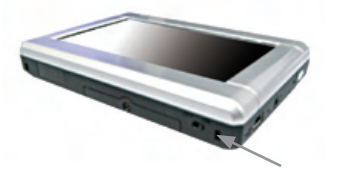

ON/OFF gomb

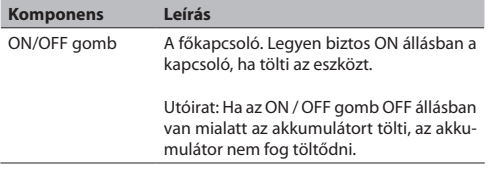

# **2. Alapvető készségek**

Ez a fejezet átvezeti Önt az eszköz alapvető funkcióinak a használatán és megismerteti néhány alapművelettel, mint például, hogy hogyan használja a tollat és a navigációs táblát.

#### **2.1 Kapcsolja Be és Ki az eszközt.**

Használja a bekapcsoló gombot (b) az eszköz jobb oldalán, kapcsolja be és ki az eszközt.

Az első bekapcsolás alkalmával a lentebb látható fő képernyő fog megjelenni. Három fő gomb látható a Főmenüben: SETTINGS, NAVIGÁCIÓ, és MULTIMÉDIA. Minden gomb egy funkciót vagy beállítást takar. A funkciók használatához kattintson a megfelelő gombra. (További információért, ajánlott a következő fejezet.)

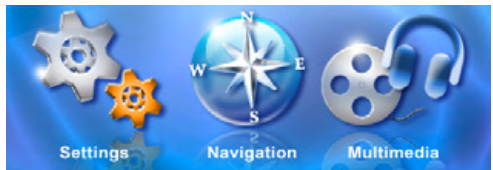

Amikor a bekapcsoló gombot megnyomja az eszköz alvó állapotba kerül és leáll minden művelet. Amikor újra bekapcsolja, a művelet folytatódik.

#### **2.2 Az eszköz működtetése**

Az eszköz működtetéséhez használlja a gombokat vagy a navigációs tollat.

#### **Gombok használata**

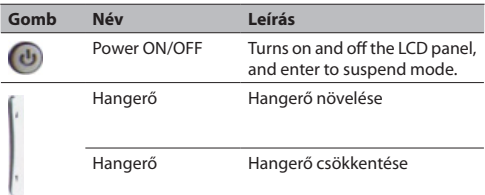

### **3. Rendszerbeállítás**

Az eszköz alapértelmezett beállításokkal van ellátva. Testreszabhatja a beállításokat a személyes szükségleteinek megfelelően. Ha megváltozatja a beállításokat, addig maradnak érvényben, amíg újra meg nem változtatja, vagy amíg az akkumulátor teljesen le nem merül, vagy a főkapcsolóval nem áramtalanítja az eszközt, amikor ugyanis visszaállítódnak a gyári beállítások.

#### **3.1 Rendszerbeállítások**

Katttintson a Beállítások (SETTINGS) pontra a a főmenüben.

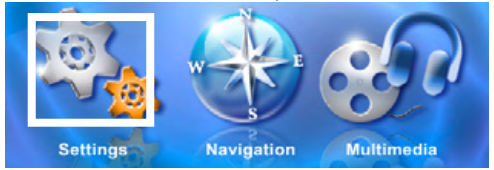

#### **3.2 Háttérvilágítás**

Kattintson a Beállítások (Settings) menüpontra, hogy belépjen a háttérvilágítás beállításaiba, ahogy az lentebb látható.

#### **Háttérvilágítás beállítása**

Kattintson a ▶ gombra, hogy növelje a háttérvilágítás erősségét, és kattintson a gombra, hogy csökkentse azt.

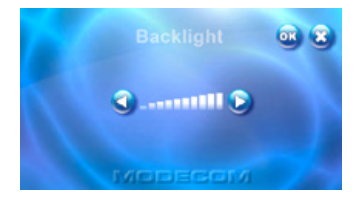

#### **3.3 Kalibráció**

Be tudja kalibrálni a képernyőt, hogy ha nem reagál pontosan az utasításokra. Ha a képernyő elveszti az igazítási beállításokat, kérjük kalibrálja úrja.

- 1. Kattintson a Beállítások (Settings) gombra a főmenüben.
- 2. Kattintson a Kalibráció gombra, ahogy képernyőn is látja.

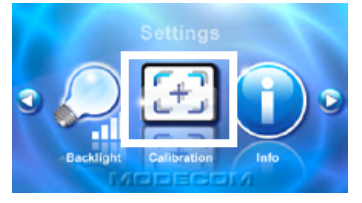

3. Kattintson és tartsa rajta a kurzort a célon.

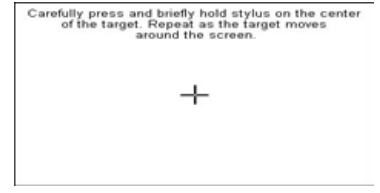

4. Ha a célpont elmozdul egy új helyre kattintson rá és tartsa rajta a kurzort az új ponton. Ismételje meg ezeket a műveleteket amíg

- a kalibárció be nem fejeződik.
- 5. Ha befejeződött a kalibráció, bárhová kattinthat a képernyőn.

# **Második rész. A Mutli- média**

A második rész bemutatja az MP3 lejátszót, Képnézegetőt, Videó lejátszót., stb.

#### **Multimédia használata**

Kattintson a Mutimédia (MULTIMEDIA) gombra, ahogy a képen is látható.

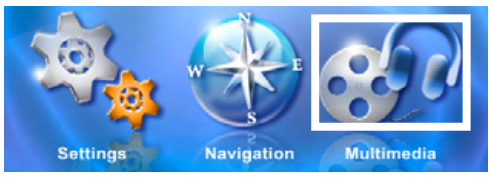

A Média képernyőn három újabb menü található, ahogy a képen is látható. A következő rész leírja a három gombot és a funkióikat.

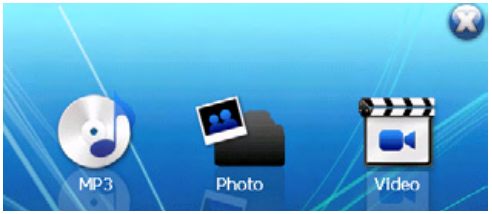

# **4. Az MP3 levjátszó hasz- nálata**

#### **Ez a fejezet leírja, hogyan tud MP3-at lejátszani.**

Az MP3 Player program egy MP3 lejátszóvá változtatja az eszközt. Tulajdonságai:

• MP3 és WAV fájlok lejátszása

• Alapvető lejátszási gombok, mint a play, pause, stop, next (következő) és a previous (előző)

• Lejátszhat és ismételhet számokat, normál vagy véletlenszerű sorrendben.

• Lejátszási lista készítése

#### **4.1 Az MP3 lejátszó elindítása és bezárása**

Kattintson az MP3 lejátszóra a Média menüben, hogy elindítsa a lejátszót.

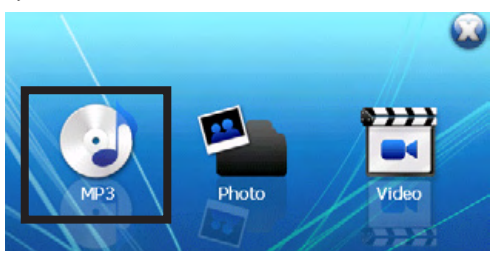

## <sub>70</sub> www.modecom.eu

A vezérlőpult fog megjelenni a képernyőn. Könnyedén kezelheti az MP3 lejátszót, azáltal, hogy a gombokra kattint.

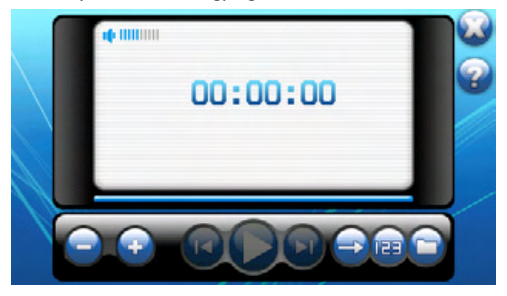

A kilépéshez csak kattintson az  $\bigcirc$  gombra a jobb felső sarokban.

#### **4.2 MP3 fájlok előkészítése az eszközre**

Egy kártyaolvasóval, könnyedén másolhat MP3 fájlokat a számítógépéről, a memória kártyára. Az MP3 lejátszó felismer minden MP3 fájlt, az összes könyvtárban a memória kártyán.

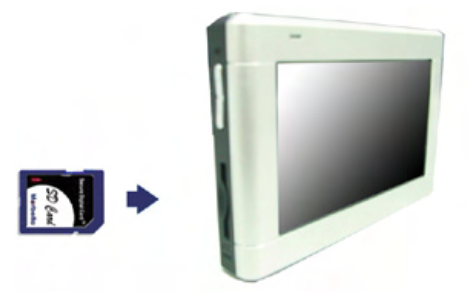

#### **4.3 MP3 fájlok lejátszása**

1. Kattintson az MP3 lejátszóra a főmenüben, hogy elindítsa a lejátszót.

2. Hogy elindítsa a lejátszást, kattintson a "Play"-re A lejátszást a vezérlő gombokkal irányíthatja, amit részletesen a későbbiekben taglalunk.

MEGJEGYZÉS: A lejátszási listához hozzáadott zenéket, automatikusan elmenti a lejátszó, ha bezárja azt.

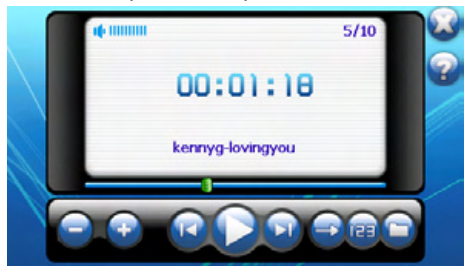

3. A kilépéshez csak kattintson az  $\blacksquare$  gombra a jobb felső sarokban. Automatikusan visszalép a főmenübe.

#### **4.4 Az MP3 lejátszó vezérlő gombjai**

Az MP3 lejátszót a kontroll gombokkal vezérelheti. A részletekért tekintse meg az alábbi táblázatot:

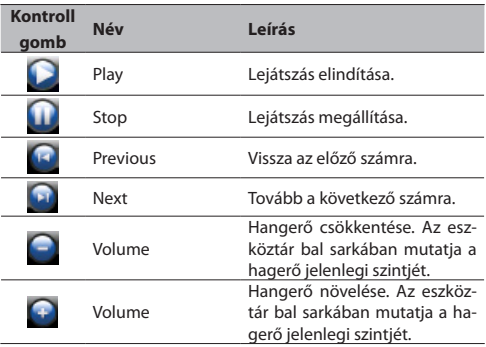

## <sup>72</sup> www.modecom.eu
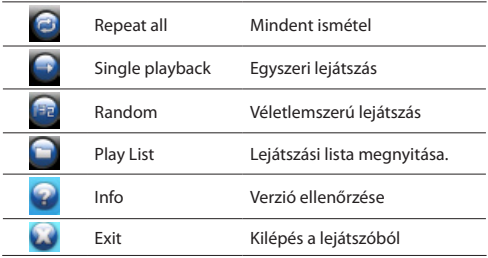

#### **4.5 A lejátszási lista használata**

Az MP3 lejátszó megnyitásakor,a rendszer automatikusan betölti az összes MP3 fájlt a lejátszóba. Ha szeretne saját listát készíteni, akkor kövesse a következő lépéseket:

1. Saját lista készítéséhez, kattintson a **ga** gombra az eszköztár jobb oldalán, hogy megnyissa a zenei könyvtárat.

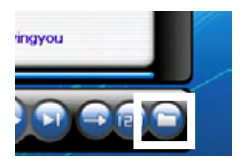

2. A zene könyvtárban kategorizálva vannak a fájlok, Minden Zene (ALL MUSIC) , Előadók (Artists) , Albumok (Albums) és Műfajok (Genres) szerint. Ráadásul 5 könyvtárat biztosít a kedvenceinek. Testre tudja szabni a kedvenc listáit a könyvtárakba.

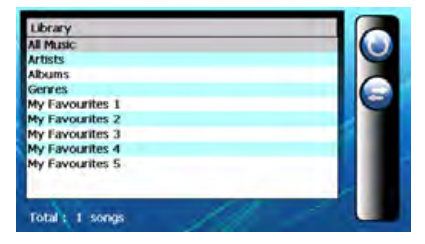

Kattintson a Minden Zene (ALL Music) hogy kiválasszon egy számot a listából.

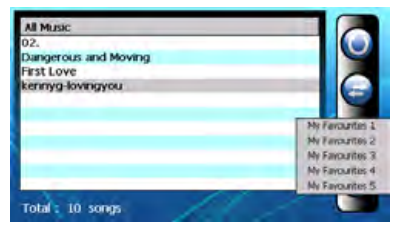

3. Válasszon egy számot, amit szeretne és adja hozzá a lejátszási listához. Kattintson, a hozzáad gombra  $\mathbb{C}$ . Egy másodlagos ablak fogja mutatni a kedvenceket. Ezáltal tudja bővíteni az összeállított Kedvencek listákat. Adja hozzá a kiválasztott számot az egyik könyvtárhoz.

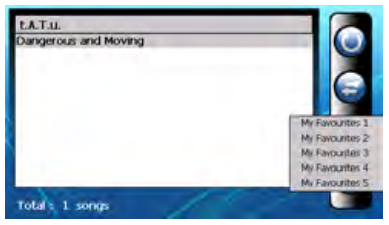

#### 4. Számok törlése

Egy szám eltávolítása a lejátszási listából. Válasszon ki egy számot, amit törölni szeretne és kattintson a Delete Song ikonra

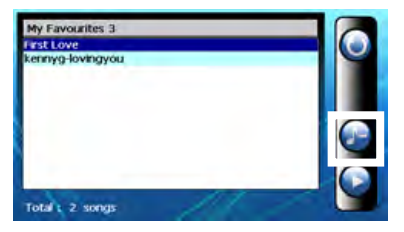

## $_{74}$  www.modecom.eu

#### 5. Minden szám törlése

Minden szám eltávolítása a lejátszási listából. Jelöljön ki minden számot és kattintson a Delete music ikonra az eszköztár jobb oldalán. Minden szám el fog tűnni a listából.

6. A vezérlőpultba való visszalépéshez, kattintson a gombra az eszköztár jobb oldalán..

# **5. A képnézegető hasz- nálata**

Ez a fejezet bemutatja, hogyan nézze meg képeit az eszköz segíségével. A Photo Player program átváltoztatja az eszközt egy képnézegetővé. Lehetővé teszi:

- JPEG fájlok lejátszását.
- Alapvető lejátszási műveleteket, mint a kép nagyítása/kicsinyítése, forgatása teljes képernyőn.

• A lejátszás tartalmaz egyszerű kiválasztás alapján való lejátszást, ismétlést, egyszeri ismétlést, véletlenszerű lejátszást, normál diavetítést és véletlenszerű diavetítést.

• Különféle módokban nézegetheti képeit: áttekintő módban, miniatűr módban, teljes képernyő, és diavetítés módban.

#### **5.1 A képnézegető indítása és kilépés**

Kattintson a Video Player ikonra a Média képernyőn a programba való belépéshez.

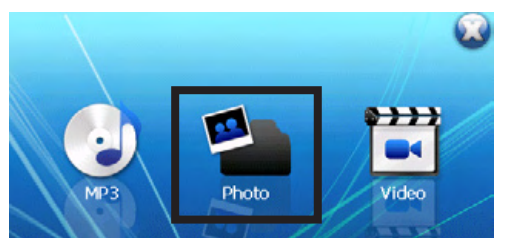

#### **5.2 A képnézegető program**

A képernyőn a vezérlőpult látható. A kontroll gombokra való kattintással könnyen vezérelheti a képnézegetőt.

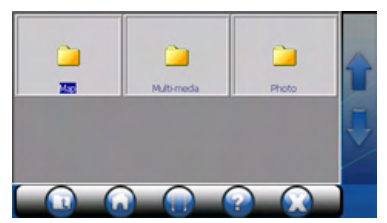

A programból való kilépéshez csak klikkeljen az eszköztár jobb oldalán található  $\Box$  ikonra.

#### **5.3 Képfájlok előkészítése az eszközre**

Kártyaolvasó használatával könnyedén tud képfájlokat másolni számítógépéről memóriakártyára. A képnézegető képes felismerni a memóriakártyán lévő, bármely mappában lévő képfájlokat.

#### **5.4 A képnézegető vezérlése**

A képnézegetőt a konroll gombokkal vezérelheti. A részleteket az alábbi táblázatban találja:

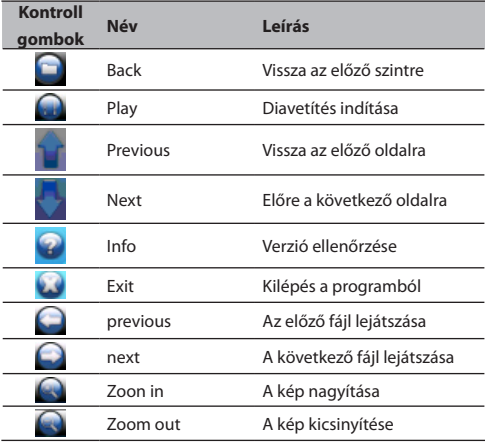

## <sub>76</sub> www.modecom.eu

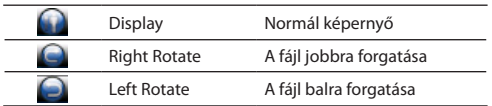

#### **5.5 Képernyő módok**

4 különböző módban nézegetheti képeit: áttekintő módban, miniatűr módban, teljes képernyő és diavetítés módban.

#### **Áttekintő mód**

1. Klikkeljen a képnézegetőre a főmenüben a programba való belépéshez.

2. Az alapértelmezett képernyő mutatja az adatok rendszerét minden mappával és fájlal együtt, ami a SD/MMC kártyán található.

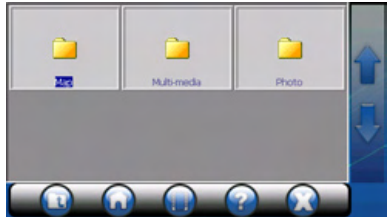

#### **Miniatűr mód**

1. Klikkeljen a képnézegetőre a főmenüben a programba való belépéshez.

2. A mappában található fájlok nézegetésekor, a kicsinyített képfájl miniatűr módban megjelenik az ablakban.

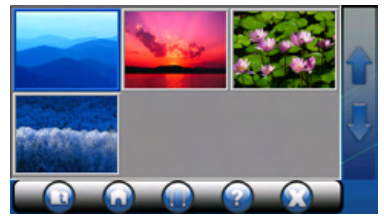

#### **Teljes képernyő mód**

1. Klikkeljen a képnézegetőre a főmenüben a programba való belépéshez.

2. Klikkeljen duplán az ablakban lévő képfájlra.

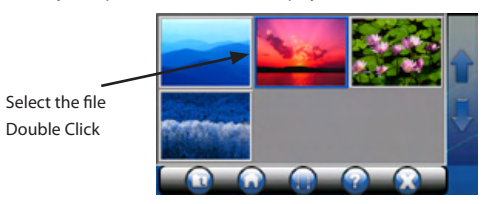

3. A kiválasztott fájl megjelenik tejles képernyő módban.

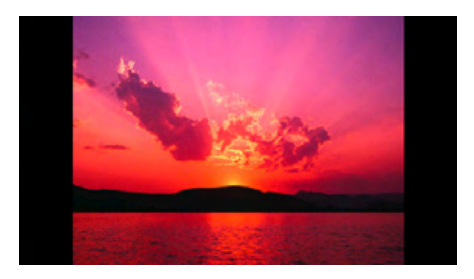

4. A program automatikusan felismeri a kártyán lévő képfájlokat. Ha a következő képet szeretné megnézni, kérjük klikkeljen a ikonra, és az megmutatja azt. Ha az előző képet szeretné megnézni, kérjük klikkeljen a **ibe** ikonra, és az megmutaja az előző képet.

5. A vezérlőpulthoz való visszatéréshez, klikkelien az ikonra, az eszköztár jobb oldalán.

#### **Diavetítés mód**

1. Klikkeljen a képnézegetőre a főmenüben a programba való belépéshez.

2. Klikkeljen duplán az ablakban lévő képre.

## <sub>78</sub> www.modecom.eu

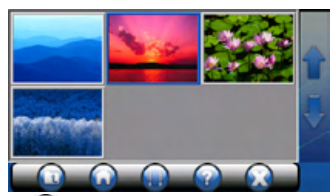

- 3. Klikkeljen a **indes** ikonra, és az elkezdi a diavetítést.
- 4. A program teljes képernyőn játsza le a képeket.

5. A diavetítő mód több, mint 10 különböző átmenetet kínál, ami még kiválóbbá teszi a diavetítést.

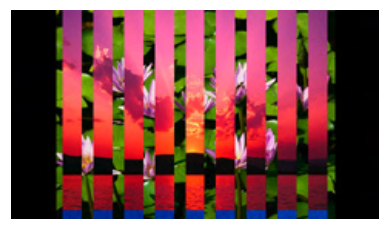

#### **5.6 Műveletek képekkel**

Az eszköz a 24 -bit true color képeket támogatja. Teljes képernyőn nagyíthatja/kicsinyítheti és forgathatja képeit.

## **Teljes képernyő**

#### **Nagyítás/kicsinyítés**

1. Klikkeljen a képnézegetőre a főmenüben a programba való belépéshez.

2. Klikkeljen duplán az ablakban lévő képre.

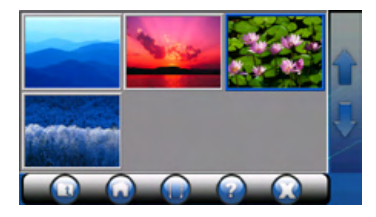

3. Klikkeljen a **ikonra és böngészheti képeit nagyítás módban**.

4. Klikkeljen a  $\bigodot$  ikonra és böngészheti képeit kicsinyítés módban.

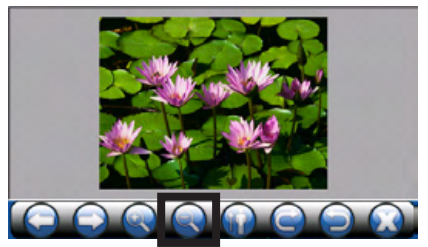

#### **Képforgatás**

1. Klikkeljen a képnézegetőre a főmenüben a programba való belépéshez.

2. Klikkeljen duplán az ablakban lévő képre.

A kép tájkép módban jelenik meg

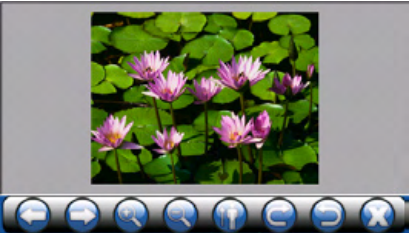

- 
- 3. Klikkeljen a **ich ikonra**, és fogassa képet jobbra.

4. Klikkeljen a **ich ikonra**, és fogassa képet balra

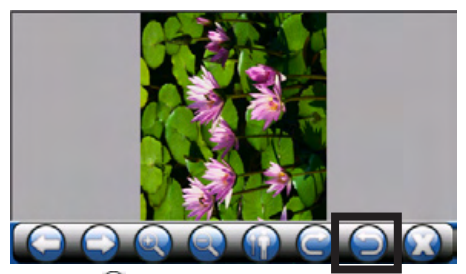

5. Klikkeljen a **ikonra**, hogy visszatérjen normál képernyőre, mint az alább látható.

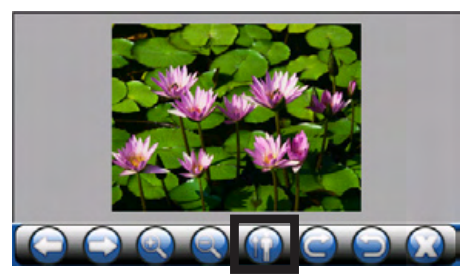

## **6. A videólejátszó használata**

#### **Ez a fejezet bemutatja, hogyan lehet lejátszani videófájlokat**

**az eszköz segítségével.** A Video Player program az eszközt egy videólejátszóvá változtatja.

Lehetővé teszi:

- WMV, ASF és MPEG (Microsoft format) fájlok lejátszását.
- Alapvető lejátszó vezérelhetőséget, mint lejátszás, szünet, stop, következő és előző.
- Lejátszhat és ismételhet videókat, normál vagy véletlenszerű sorrendben.
- Lejátszási lista készítése

#### **6.1 A videólejátszó indítása és kilépés**

Klikkeljen a videólejátszóra a főmenüben a programba való belépéshez.

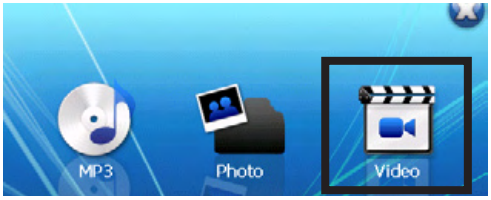

A képernyőn a vezérlőpult látható. A kontroll gombokra való kattintással könnyen vezérelheti a videólejátszót.

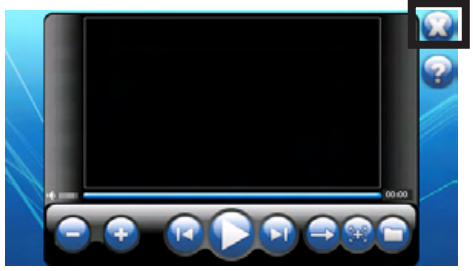

A programból való kilépéshez, csak klikkeljen az **galan az a** képernyő jobb felső sarkában.

## <sub>82</sub> www.modecom.eu

#### **6.2 Videófájlok előkészítése az eszközre**

Kártyaolvasó használatával könnyedén tud videófájlokat másolni számítógépéről memóriakártyára. A videólejátszó képes felismerni a memóriakártyán lévő, bármely mappában lévő videófájlokat.

#### **6.3 Videófájlok lejátszása**

1. Klikkeljen a videólejátszó ikonra a főmenüben a programba való belépéshez.

2. A lejátszás elindításához, klikkeljen a **ide**ikonra. A lejátszás vezérléséhez, használja a kontroll gombokat az alábbi magyarázatnak megfelelően.v

MEGJEGYZÉS: A lejátszási listához hozzáadott fájlokat, automatikusan elmenti a videólejátszó, ha bezárja azt.

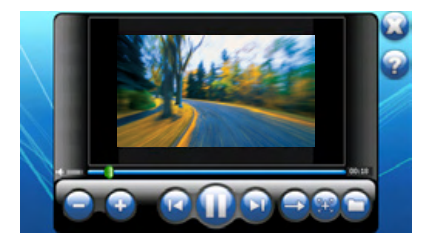

3. A programból való kilépéshez, klikkeljen az ikonra a képernyő jobb felső sarkában. A főmenübe tér vissza.

#### **6.4 A videólejátszó vezérlése**

A videólejátszót a konroll gombokkal vezérelheti. A részleteket az alábbi táblázatban találja:

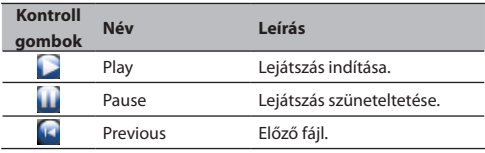

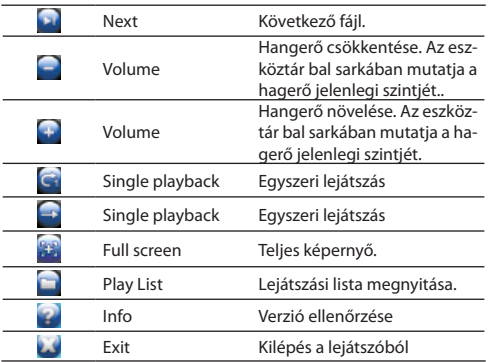

#### **6.5 A lejátszási lista használata**

A videólejátszó megnyitásakor,a rendszer automatikusan betölti az összes videófájlt a lejátszóba. Ha szeretne saját listát készíteni, akkor kövesse a következő lépéseket:

1. Saját lista készítéséhez, kattintson a **a** gombra az eszköztár jobb oldalán, hogy megnyissa a videó könyvtárat.

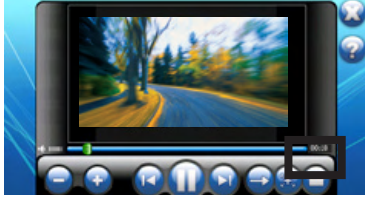

2. A videó könyvtárban kategorizálva vannak a fájlok, minden

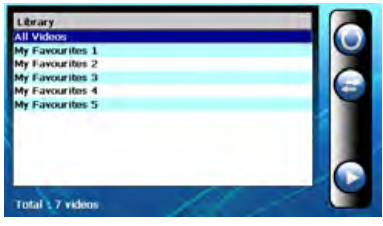

## <sub>84</sub> www.modecom.eu

videó (All videos) ,és 5 könyvtár a kedvenceinek (My Favourites 1,2,3,4,5). Testre tudja szabni a kedvenc listáit a könyvtárakba.

3. Kattintson a minden videó feliratra, hogy kiválasszon egy videót a listából.

4. Válasszon egy videót, amit szeretne és adja hozzá a lejátszási listához. Kattintson, a hozzáad gombra **. Egy másodlagos ab**lak fogja mutatni a kedvenceket. Ezáltal tudja bővíteni az összeállított Kedvencek listákat. Adja hozzá a kiválasztott videót az egyik könyvtárhoz.

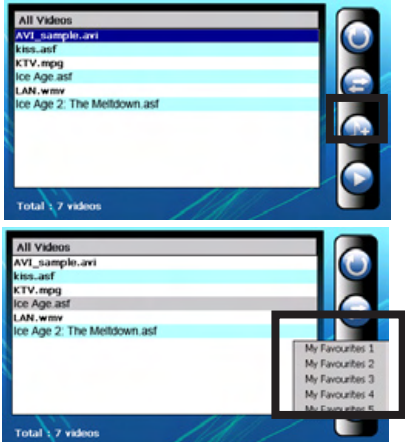

5. Számok törlése

Egy videó eltávolítása a lejátszási listából. Válasszon ki egy videót, amit törölni szeretne és kattintson a videó törlése ikonra 6. Minden törlése

Minden videó eltávolítása a lejátszási listából. Jelöljön ki minden törölni kívánt videót és kattintson a videó törlése ikonra az eszköztár jobb oldalán. Minden videó el fog tűnni a listából.

7. A vezérlőpultba való visszalépéshez, kattintson a gambra az eszköztár jobb oldalán..

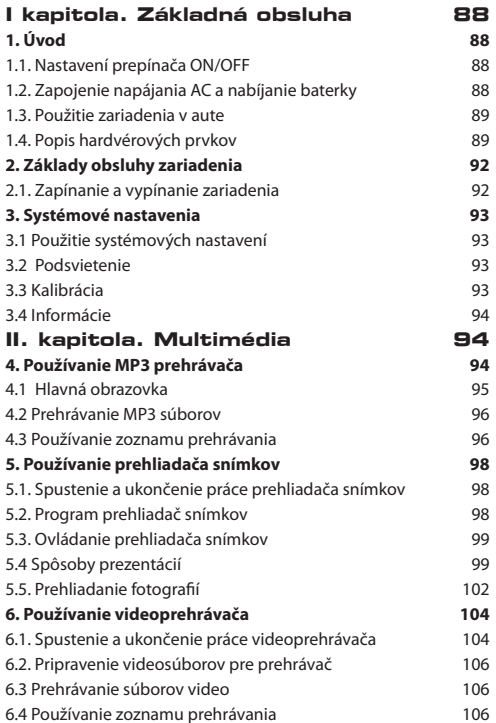

**sk**

Ďakujeme Vám za to, že ste si zvolili navigačný systém GPS Modecom Freeway.

Tieto veľmi moderné a praktické zariadenie pre automobilovú navigáciu je vybavené mnohými funkciami, ktoré Vám umožni rýchlu a bezpečnú cestu. Okrem navigačných možnosti zariadenie poskytuje pohodlné a zrozumiteľné menu, vybavené multimediálnymi funkciami, ktoré Vám spríjemní cestovanie.

Užívatelia si cenia výnimočnú funkčnosť zariadenia, pretože jednoduchým spôsobom číta za vodiča mapu, hľadá cieľ a optimálnu trasu. Dotyková obsluha zariadenia je veľmi pohodlná a počas cesty Modecom Freeway hlasom informuje vodiča kam a ako sa premiestňovať. Táto funkcia usnadňuje cestovanie a šetrí čas.

Naše navigačné zariadenie je vybavené prehrávačom mp3, prehliadačom snímkov a video, ktoré umožňujú počúvanie hudby, prehliadanie snímkov alebo pozeranie na film. Multimediálne súbory je možno zapísať do pamäťovej karty.

ModeCom sa stará o kvalitu výrobkov a okrem toho, že plní všelijaké očakávania zákazníkov, aj týmto očakávaním predbiehá. Užívatelia už si zvykli na kvalitu našich výrobkov, modernú technológiu, spoľahlivosť a funkčnosť. Pre Vás tvoríme výnimočné výrobky.

Zvolte si lepší budúcnosť – zvolte si MODECOM!

Obchodné značky

Všelijaké značky a názvy výrobkov sú obchodnými značkami alebo registrovanými obchodnými značkami príslušných firiem. Pozor

Informácie uvedené v tejto príručke sa môžu zmeniť bez predchádzajúceho upozornenia.

## **Zhrnutie**

**Aplikácie:** prehrávač hudby prehliadač snímkov prehrávač filmov

# **I kapitola. Základná obslu- ha**

#### **1. Úvod**

Tato kapitola Vás zoznámi so zahájením práce zariadenia a vonkajšími ovládacími prvkami zariadenia.

#### **1.1. Nastavení prepínača ON/OFF**

Pre obyčajnú prácu prepínač ON/OFF dajte do polohy ON. POZOR: Počas obyčajnej prevádzky prepínač ON/OFF nechajte v polohe ON

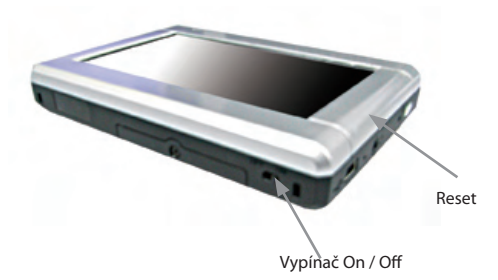

#### **1.2. Zapojenie napájania AC a nabíjanie baterky**

Pred prvým použitím úplne nabijete baterku.

Kábel nabíjačky zapojte na pravé strane zariadenia (konektor mini USB)

AC adaptér zapojte do sieťovej zásuvky.

V prípade, že baterka je nabitá, prepnete prepínač ON/OF umiestený na dole zariadenia.

Počas nabíjania svieti červený ukazovateľ nabíjania. Neodpojujte adaptér zo zásuvky pokiaľ nie je batéria plne nabitá. Tento proces môže trvať i nekoľko hodín.

#### **1.3. Použitie zariadenia v aute**

Držiak a nabíjačka sú súčasťou dodávky zariadenia.

#### **Použitie autodržiaka**

UPOZORNENIE:

Zvolte vhodné miesto pre umiestnenie autodržiaka. Kedy umiesťujete autodržiak, uistite sa, že nie je omedzené zorné pole vodiče.

Pokiaľ je predné sklo auta pokryté reflexnou, zafarbenou vrstvou, možno bude potreba použiť externú anténu (doplnkovú) okno na strechu auta. Počas uzatvárania okna dejte pozor, aby ste nepoškodili kábel. (Auta vybavené ochranou proti privretí automatický ponechávajú vhodnou medzeru).

Autodržák sa skladá z nosiče a nôžky na ovládací dosku. Používajte autodržák k umiestnení zariadenia v aute.

#### **Pripojenie zariadenia na nabíjačku vo vozidle**

Nabíjačka vo vozidle zabezpečuje napájanie zariadenia počas jeho používania vo vozidle.

UPOZORNENIE: Aby ste ochránili zariadenie pred náhlymi výkyvmi v napájaní, autonabíjačku pripojte až po naštartovaní vozidla.

Jeden koniec automobilové nabíjačky pripojte na napájací konektor zariadenia (USB konektor)

Druhý koniec kábla pripojte k zapaľovaču vo vozidle, aby sa zabezpečilo napájanie a nabíjanie zariadenia.

#### **1.4. Popis hardvérových prvkov**

POZOR: Farba vášho zariadenia nemusí v závislosti na zakúpenom modelu presne odpovedať zariadeniu uvedenému v tejto príručke.

**Prvky na prednej strane**

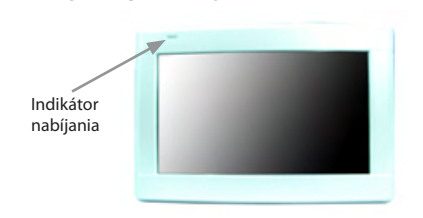

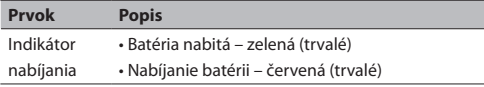

#### **Prvky na zadnej strane**

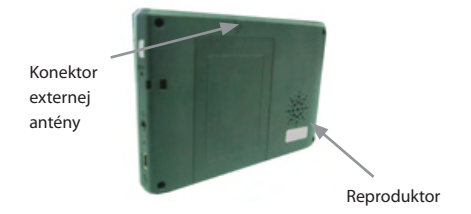

#### **Prvky na ľavej strane**

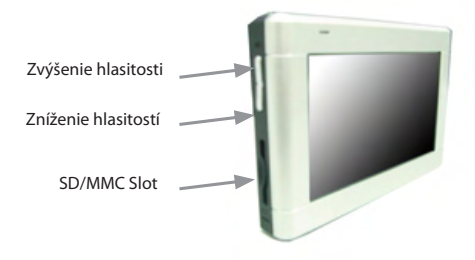

## <sub>90</sub> www.modecom.eu

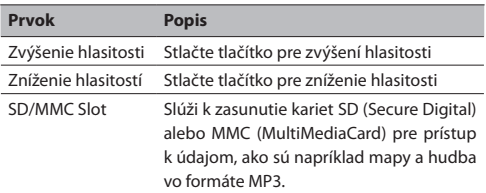

POZOR: Pokiaľ chcete použiť navigačný software, vložte kartu, ktorá je súčasťou dodávky. Počas prevádzky GPS kartu nevyberajte zo slotu.

# Napájanie ON/OFF Tlačítko reset Prípojka slúchadiel USB prípojka

#### **Prvky na pravej strane**

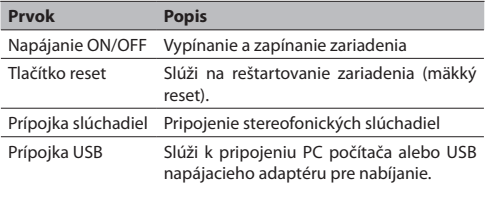

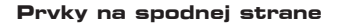

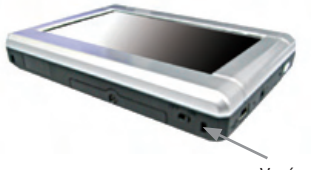

Vypínač ON/OFF

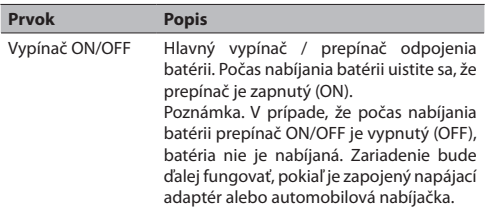

#### **2. Základy obsluhy zariadenia**

Tato kapitola Vás zoznámi so základnými funkciami a ovládaním zariadenia ako sú použitie pera alebo panela navigácii.

#### **2.1. Zapínanie a vypínanie zariadenia**

Pre zapínanie a vypínanie zariadenia sa používa tlačítko umiestnené na pravej strane zariadenia.

Po stlačeniu tohoto tlačítka sa objaví obrazovka hlavného menu:

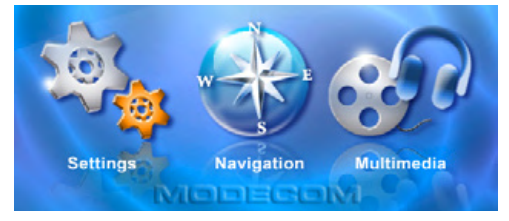

## <sub>92</sub> www.modecom.eu

Po stlačeniu tlačítka napájania v skutočností zariadenie prepne do režimu pozastavenia a systém prestane fungovať. Kedy systém znovu zapnete, je zariadenie znovu uvedené do prevádzky.

#### **3. Systémové nastavenia 3.1 Použitie systémových nastavení**

Na hlavnej obrazovke stlačte tlačítko Nastavenia. Zobrazí sa zdola uvedené Menu nastavenia.

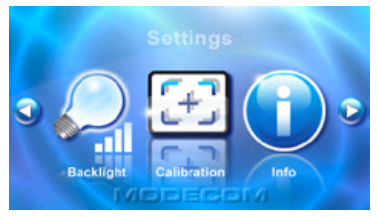

#### **3.2 Podsvietenie**

Nastavenie úrovni podsvietenia

Po zvýšenie intenzity jasu stlačte tlačítko  $\blacktriangleright$ , pre stmavenie podsvietenia stlačte tlačítko 4.

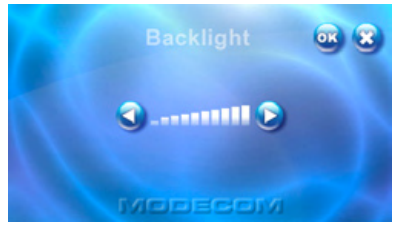

#### **3.3 Kalibrácia**

V prípade, že dotyková obrazovka dostatočne nereaguje na Vaše dotyky, môžete previesť jej kalibráciu.

Stlačte tlačítko Kalibrácia v hlavnej ponuke nastavenia.

Po zobrazeniu obrazovky kalibrácia poklepte na kríž zobrazený na obrazovke, až ukončíte kalibráciu. Po ukončení kalibrácii kliknete na ľubovolné miesto obrazovky.

#### **3.4 Informácie**

Po stlačeniu tlačítka informácie v hlavnej ponuke nastavenia sa zobrazí informácia o systéme.

## **II. kapitola. Multimédia**

V druhej kapitole Vás zoznámime s MP3, prehliadačom snímkov, video prehrávačom apod.

#### **Používanie multimédií**

Na zdola uvedenej hlavnej obrazovke stlačte tlačítko Multimédia

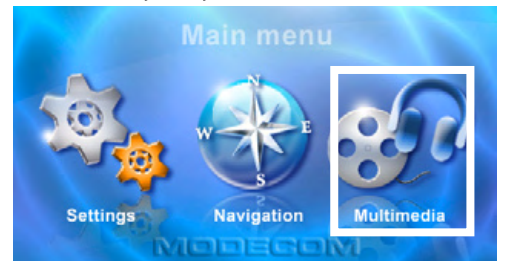

Obrazovka Multimédia obsahuje tri tlačítka. V ďalšej časti sú popísané tieto tlačítka a ich funkcie.

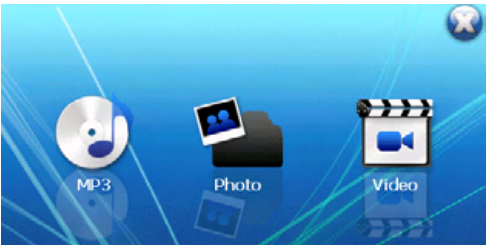

#### **4. Používanie MP3 prehrávača**

V tejto kapitole je popísaný spôsob prehrávania zvukových súborov (MP3 a WAV).

#### **4.1 Hlavná obrazovka**

Po spusteniu prehrávača na obrazovke sa zobrazí ovládací panel.

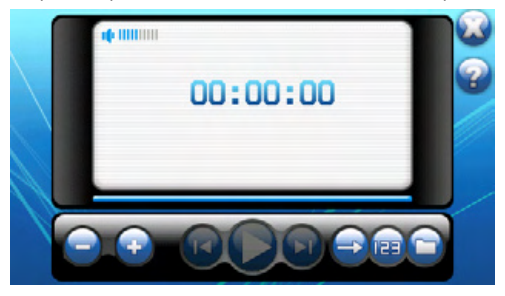

Na obrazovke sú následujúce ovládacie tlačítka:

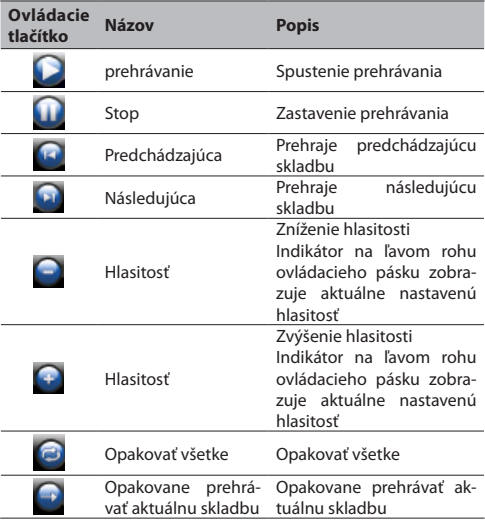

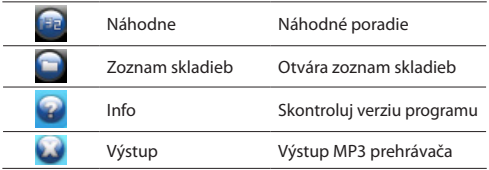

#### **4.2 Prehrávanie MP3 súborov**

Pre spustenie programu stlačte MP3 Player (MP3 prehrávač) na hlavnej obrazovke.

Pre zahájenie prehrávania stlačte tlačítko **.** Pre ovládanie prehrávania používajte ovládacie tlačítka podľa zdola uvedeného postupu. POZOR: V prípade, že do zoznamu skladieb pridáte súbor, po výstupe z MP3 prehrávača, nový zoznam bude automatický zapísaný do pamäti.

#### **4.3 Používanie zoznamu prehrávania**

Po spusteniu MP3 prehrávača, systém automatický zapíše všetke súbory MP3 do zoznamu prehrávania. Pokiaľ chcete vytvoriť svoj zoznám skladieb konajte podľa následujúcich pokynov:

Pokiaľ v MP3 prehrávaču chcete vytvoriť vlastný zoznam skladieb, stlačte tlačítko na pravej strane ovládacieho pásku, aby spustiť zoznam hudieb.

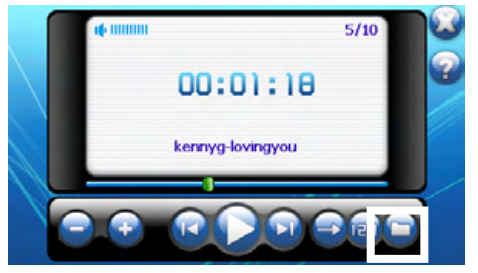

Súbory MP3 v zozname hudieb sú rozdelené do následujúcich skupín: všetke skladby (All Music), interpret (Artists), albumy (Albums) a druhy (Generes). Okrem toho zariadenie ponuka 5

skupín "Obľúbené 1", 2, 3, 4 a 5. Môžete pridať obľúbené zoznamy skladieb do jednotlivých skupín.

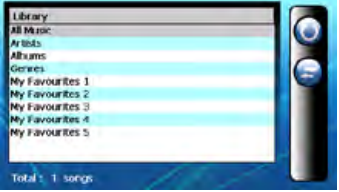

Pre zvolenie skladby v zozname stlačte skupinu "All Music" (všetke skladby).

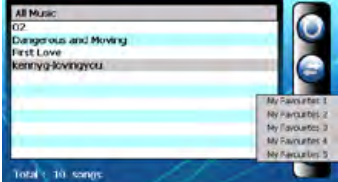

Zvolte skladbu, ktorú chcete pridať k vlastnému zoznamu. Stlačte tlačítko "Pridaj skladbu" (Add Song) **. Objaví sa obrazovka** "Obľúbené 1", 2, 3, 4, 5 pre pridanie skladby k zvolenej skupine. Pridajte skladbu k zvolenej skupine.

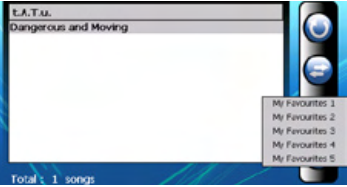

Zmazanie skladby

Zmazanie jednej skladby z vlastného zoznamu skladieb. Zvolte skladbu, ktorú chcete zmazať a stlačte tlačítko "Zmazať skladbu" (Delete Song) .

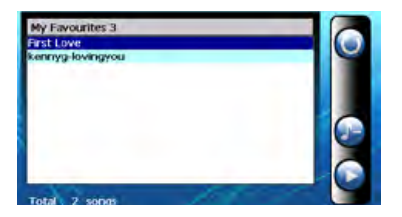

#### Zmazanie všetkých

Zmazanie všetkých skladieb z vlastného zoznamu prehrávania. Ťahom vyberte všetke súbory. Potom stlačte ikonu "Zmazať hudbu" (Delete) **kaj** na pravej strane ovládacieho pásku. Budú zmazané všetke súbory zoznamu prehrávania.

Pre návrat k panelu ovládania stlačte ikonu @ na pravej strane ovládacieho pásku.

## **5. Používanie prehliadača snímkov**

#### **5.1. Spustenie a ukončenie práce prehliadača snímkov**

Na obrazovke multimédií stlačte Photo (prehliadač snímkov) pre spustenie programu.

#### **5.2. Program prehliadač snímkov**

Na obrazovke sa objaví ovládací panel, na ktorom môžete jednoduchým spôsobom ovládať prehliadač stlačením jednotlivých ovládacích tlačidiel.

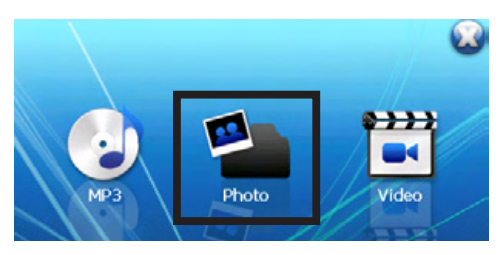

## <sub>98</sub> www.modecom.eu

#### **5.3. Ovládanie prehliadača snímkov**

Prehliadač snímkov môžete ovládať pomocí ovládacích tlačidiel. Podrobný popis funkcie tlačidiel je uvedený v tabuľke:

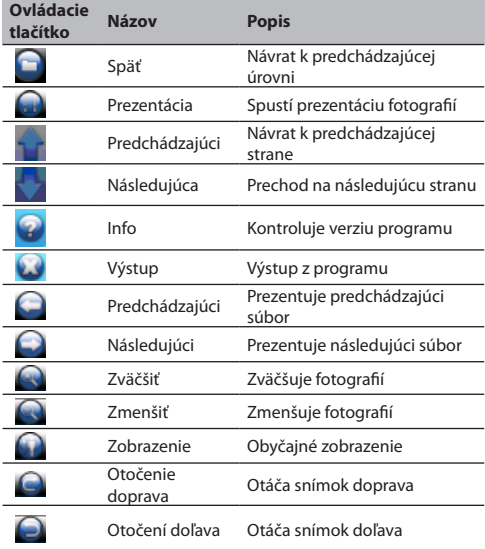

#### **5.4 Spôsoby prezentácií**

Snímky môžete prehliadať štyrmi spôsobmi, prezentácia súboru, prezentácia miniatúry, prezentácia na celej obrazovke a prezentácia snímkov

#### **Režim prezentácia súborov**

Stlačte Photo Player (prehliadač snímkov) na hlavnej obrazovke pre spustenie programu.

Na obrazovke sa zobrazí režim súborov so štruktúrou údajov a obsahuje vše adresáre a súbory na SD/MMC karte.

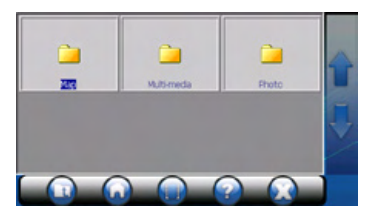

#### **Režim miniatúr**

Stlačte Photo Player (prehliadač snímkov) na hlavnej obrazovke pre spustenie programu.

Počas zobrazenia súborov adresára, budú zobrazené miniatúry snímkov, ktoré adresár obsahuje.

#### **Režim prezentácia na celej obrazovke**

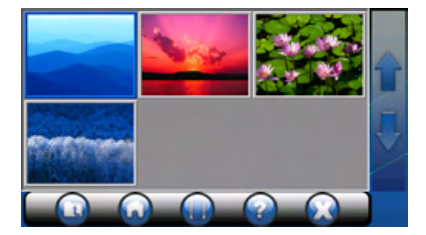

Stlačte Photo Player (prehliadača snímkov) na hlavnej obrazovke pre spustenie programu.

Vyberte súbor snímku v okne a dvakrát kliknete.

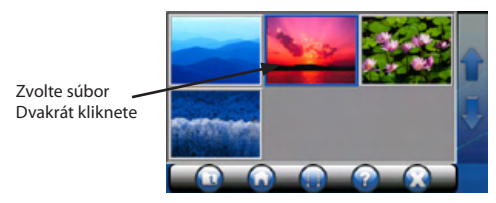

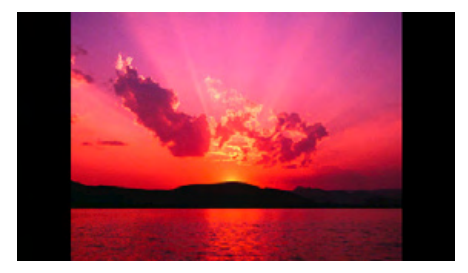

Zvolený súbor sa zobrazí na celej obrazovke

Program automatický vyhľadá snímky na pamäťovej karte flash. Pokiaľ chcete zobraziť následujúcu fotografiu stlačte ikonku sa zobrazí následujúci snímok. Pokiaľ chcete zobraziť predchádzajúci snímok stlačte tlačítko $\bigcirc$ .

Pre návrat na ovládací panel stlačte ikonku **volec** na pravej strane ovládacieho páska.

#### **Režim prezentácie snímkov**

Stlačte Photo Player (prehliadač snímkov) na hlavnej obrazovke pre spustenie programu.

Na obrazovke stlačte súbor snímky a dvakrát kliknete.

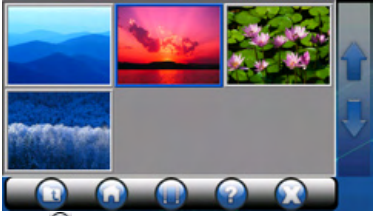

Stlačte ikonu a a snímky sa budú prezentované podľa režimu prezentácií fotografií.

Prehliadač bude prezentovať snímky na celej obrazovke.

Režim prezentácii ponuka nad 10 rôznych druhov prechodu me-

dzi snímkami, ktoré spôsobí, že prezentácia je viac atraktívna.

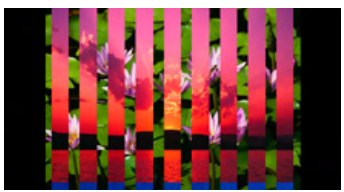

#### **5.5. Prehliadanie fotografií**

Obsluhuje farebné obrazy s 24-bitovou hĺbkou farieb. Snímky môžete prehliadať na celej obrazovke zväčšené / zmenšené nebo obrátené.

#### **Celá obrazovka**

#### **Zväčšenie / zmenšenie**

Stlačte Photo Player (prehliadač snímkov) na hlavnej obrazovke pre spustenie programu.

V okne stlačte súbor snímky a dvakrát kliknete

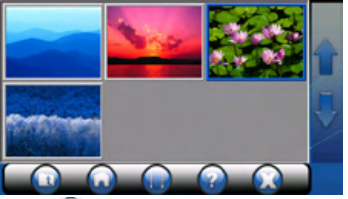

Kliknete na ikonu **a** a môžete prehliadať zväčšený snímok.

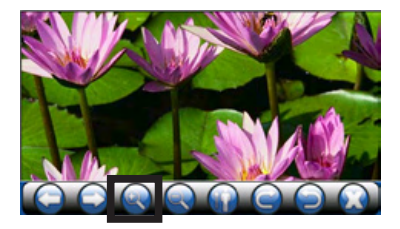

Kliknete na ikonu a môžete prehliadať zmenšený snímok

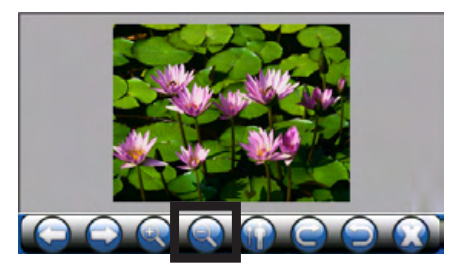

#### **Prehliadanie obrátených fotografií**

Stlačte Photo Player (prehliadač snímkov) na hlavnej obrazovke pre spustenie programu.

V okne stlačte súbor snímky a dvakrát kliknete. Zobrazí sa snímok v podobe fotografie.

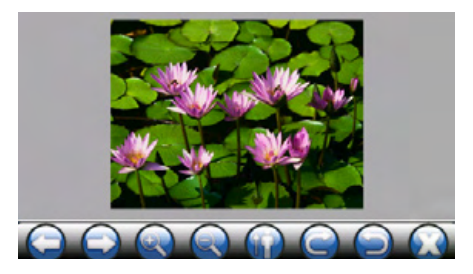

Stlačte ikonu **O**, obraz sa otočí doprava

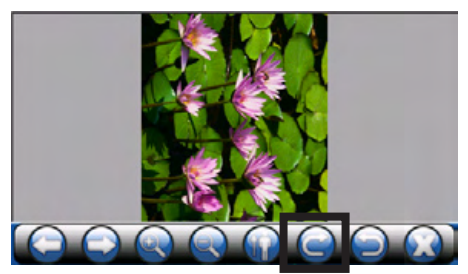

Stlačte ikonu **O**, obraz sa otočí doľava

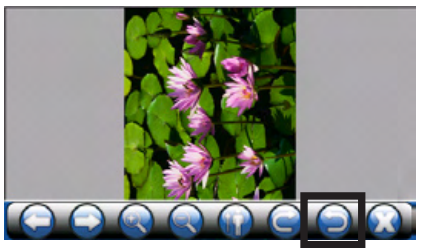

Stlačte ikonu **pre návrat k obyčajnému režimu zobrazenia**, ako je zdola uvedené.

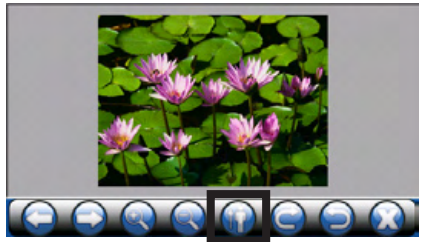

## **6. Používanie videopreh- rávača**

Tato kapitola Vás zoznámi s prehrávaním videosúborov (WMV, ASF a MPEG) pomoci zariadenia.

#### **6.1. Spustenie a ukončenie práce videoprehrávača.**

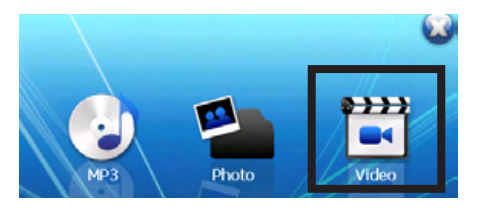

Na obrazovke sa objaví ovládací panel, na ktorom môžete jednoduchým spôsobom ovládať prehrávač stlačením jednotlivých ovládacích tlačidiel.

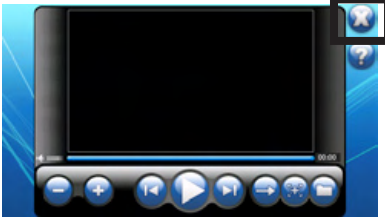

Na hlavní obrazovke sa nachádzajú následujúce tlačítka:

Prehrávač video môžete ovládať pomocí ovládacích tlačidiel. Podrobný popis funkcií tlačidiel je uvedený v tabuľke:

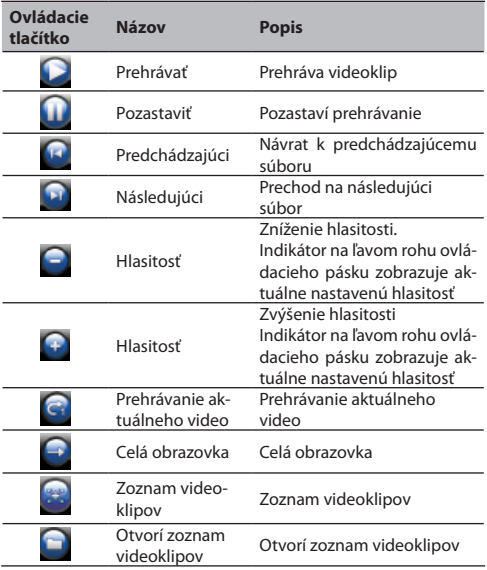

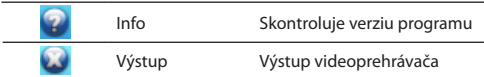

#### **6.2. Pripravenie videosúborov pre prehrávač**

Pomocí snímača kariet, môžete jednoducho kopírovať súbory video. Videoprehrávač vyhľadá všetky súbory video pamäťovej karty.

#### **6.3 Prehrávanie súborov video**

Stlačte tlačítko Video Player (videoprehrávač) na hlavnej obrazovke pre spustenie programu.

Pre spustenie prehrávania stlačte tlačítko **.** Pre ovládanie prehrávania používajte zhora popísané ovládacie tlačítka.

POZOR: V prípade, že k zoznamu videoklipu pridáte nový súbor, zoznam sa automatický zapíše po vypnutí videoprehrávača.

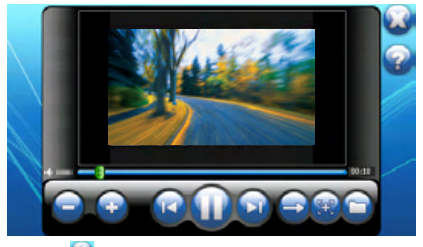

Stlačte ikonu **W** na pravom hornom rohu obrazovky pre výstup. Systém sa vráti k hlavnému menu.

#### **6.4 Používanie zoznamu prehrávania**

Po spusteniu videoprehrávača, systém automatický zapíše všetke videosúbory do zoznamu prehrávania. Pokiaľ chcete vytvoriť svoj zoznám videoklipov konajte podľa následujúcich pokynov:

Pokiaľ chcete vytvoriť vlastný zoznam videoklipov, stlačte tlačítko **n**a pravej strane ovládacieho páska, aby spustiť zoznam video.

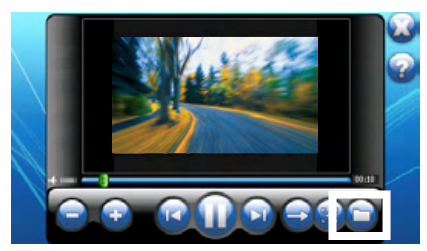

Súbory video v zozname video sú rozdelené do následujúcich skupín: "všetky videa" (All Videos) a 5 skupín "Obľúbené 1", 2, 3, 4 a 5. Môžete pridať obľúbené zoznamy video do jednotlivých skupín.

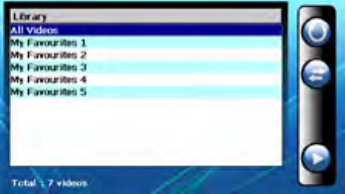

Pre zvolenie video v zozname stlačte skupinu "All Videos" (všetky videa).

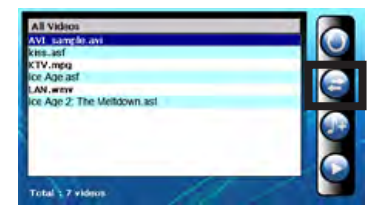

Zvolte súbor video, ktorý chcete pridať k vlastnému zoznamu. Stlačte tlačítko **.** Objaví sa obrazovka "Obľúbené 1", 2, 3, 4, 5 pre pridanie videoklipu k zvolenej skupine. Pridajte videoklip k zvolenej skupine.

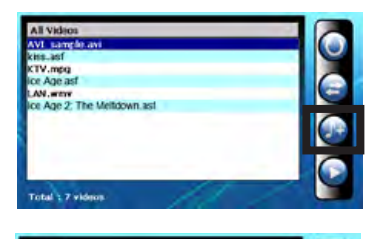

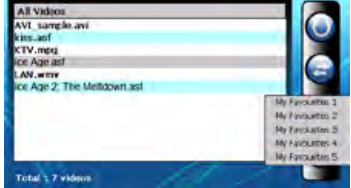

5. Zmazanie súboru video

Zmazanie jedného videoklipu z vlastného zoznamu skladieb. Zvolte video, ktoré chcete zmazať a stlačte tlačítko "Zmazať video" (Delete video) .

6. Zmazanie všetkých

Zmazanie všetkých súborov z vlastného zoznamu prehrávania. Ťahom vyberte vše súbory. Potom stlačte ikonu "Zmazať video" (Delete video) na pravej strane ovládacieho páska. Budú zmazané všetke súbory zoznamu prehrávania.

7. Pre návrat k panelu ovládania stlačte ikonu na pravej strane ovládacieho páska.
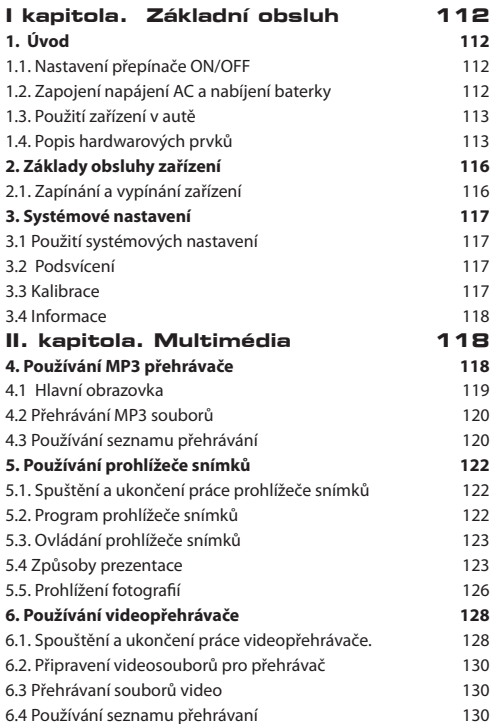

### **cz**

Děkujeme Vám za to, že jste si zvolili systém navigace GPS Modecom Freeway.

Této velmi moderní a praktické zařízení pro automobilovou navigace je vybaveno mnohá funkce, které Vám umožni rychlou a bezpečnou cestu. Kromě navigační možnosti zařízení poskytuje pohodlné a srozumitelné menu, vybavené multimediálními funkce, které Vám zpříjemní cestování.

Uživatele si cení výjimečnou funkčnost zařízení, protože jednoduchým způsobem čte za řidiče mapu, hledá cíl a optimální trasu. Dotyková obsluha zařízení je velmi pohodlná a během cesty Modecom Freeway hlasem informuje řidiče kam a jako se přemísťovat. Táto funkce usnadňuje cestování a šetří čas.

Naší navigační zařízení je vybaveno přehrávačem mp3, prohlížečem snímků a video, které umožňují poslouchaní hudby, prohlížet snímky nebo dívat se na film. Multimediální soubory lze zapsat do paměťové karty.

ModeCom se stará o kvalitu výrobků a kromě toho, že plní veškeré očekávání zákazníků, aj tímto očekáváním předbíhá. Uživatele už si zvykli na kvalitu naších výrobků, moderní technologie, spolehlivost a funkčnost. Pro Vás tvoříme výjimečné výrobky.

Zvolte si lepší budoucnost – zvolte si MODECOM!

#### **Obchodní značky**

Veškeré značky a názvy výrobků jsou obchodními značkami nebo registrovanými obchodními značkami příslušných firem.

#### **Pozor**

Informace uváděné v této příručce se mohou změnit bez předchozího upozornění.

#### **Shrnutí**

Aplikace: přehrávač hudby prohlížeč snímků přehrávač filmů

## **I kapitola. Základní obsluh**

#### **1. Úvod**

Tato kapitola Vás seznámí se zahájením práce zařízení a vnějšími ovládacími prvkami zařízení.

#### **1.1. Nastavení přepínače ON/OFF**

Pro obyčejnou práce přepínač ON/OFF dejte do polohy ON. POZOR: Během obyčejného provozu přepínač ON/OFF nechejte v poloze ON

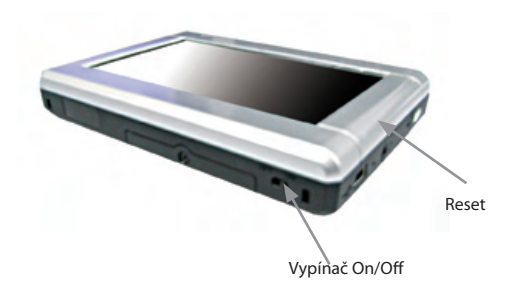

#### **1.2. Zapojení napájení AC a nabíjení baterky**

Před prvním použití úplně nabijte baterku.

Kabel nabíječky zapojte na pravé straně zařízení (konektor mini USB)

AC adaptér zapojte do síťové zásuvky.

V případě, že baterka je nabitá, přepněte přepínač ON/OF umístěný na dole zařízení.

Během nabíjení svítí červený ukazatel nabíjeni. Neodpojujte adaptér ze zásuvky dokud není baterie plně nabitá. Tento proces může trvat i několik hodin.

#### **1.3. Použití zařízení v autě**

Držák a nabíječka jsou součástí dodávky zařízení.

#### **Použití autodržáku**

UPOZORNĚNÍ:

Zvolte vhodné místo pro umístěni autodržáku. Když umisťujete autodržák, ujistěte se, že není omezeno zorné pole řidiče.

Jestliže je přední sklo auta pokryto odraznou, zbarvovací vrstvou, možná bude potřeba protáhnout externí anténu (není součástí dodávky) okýnkem na střechu auta. Během uzavírání okýnka dejte pozor, aby jste nepoškodili kabel. (Auta vybavené ochranou proti přiskřípnouti automatický ponechávají vhodnou mezeru). Autodržák se skládá z nosiče a nožky na ovládací desku. Používejte autodržák k umístění zařízení v autě.

#### **Připojení zařízení na nabíječku ve vozidle**

Nabíječka ve vozidle napájí zařízení během použití ve vozidle.

UPOZORNĚNÍ: Z důvodu ochrany zařízení proti náhlému kolísání proudu přípojte zařízení na automobilovou nabíječku teprve po nastartování vozidla.

Přípojte jeden konec kabelu automobilové nabíječky na napájecí konektor zařízení (USB konektor)

Druhý konec kabelu připojte do zapalovače cigaret pro napájení a nabíjení zařízení.

#### **1.4. Popis hardwarových prvků**

POZOR: Barva vašeho zařízení nemusí v závislosti na zakoupeném modelu přesně odpovídat zařízení uvedené v této příručce.

#### **Čelní prvky**

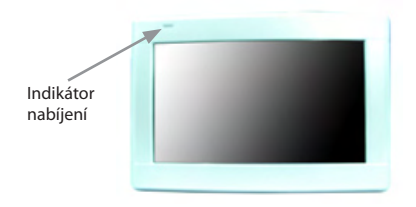

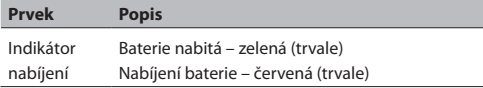

#### **Prvky na zadní straně**

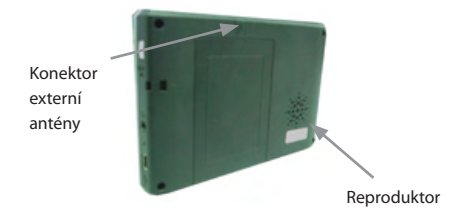

#### **Prvky na levé straně**

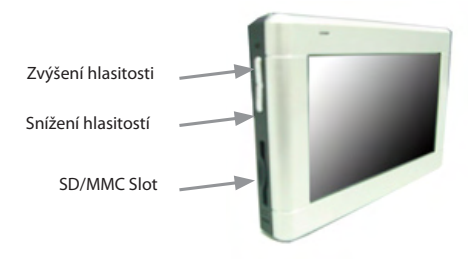

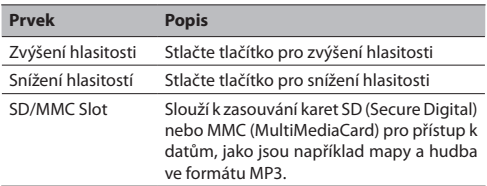

POZOR: Pokud chcete použít navigační software, vložte kartu, která je součásti dodávky. Během provozu GPS kartu nevysouvejte ji ze slotu.

# Napájení ON / OFF Tlačítko reset Přípojka sluchátek USB přípojka

#### **Prvky na pravé straně**

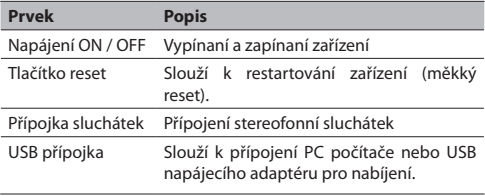

#### **Prvky na spodní straně**

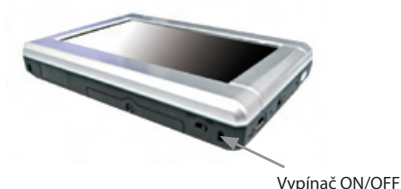

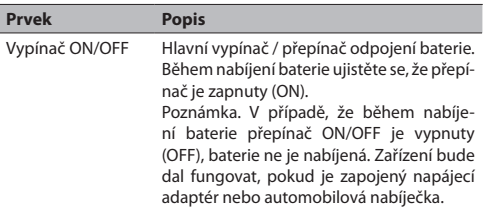

## **2. Základy obsluhy zařízení**

Tato kapitola Vás seznámí se základními funkcemi a ovládáním zařízení jako jsou použíti stylusu nebo panelu navigace.

#### **2.1. Zapínání a vypínání zařízení**

Pro zapínání a vypínání zařízení se používá tlačítko **u** umístěné na pravé straně zařízení.

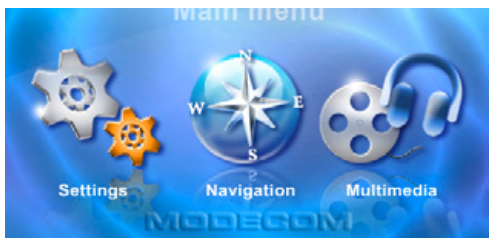

Po stisknutí tohoto tlačítka se objeví obrazovka hlavního menu: Po stisknutí tlačítka napájení ve skutečností zařízení přepne do režimu pozastaveni a systém přestane fungovat. Když systém znovu zapněte, je zařízení znovu uvedeno do provozu.

#### **3. Systémové nastavení 3.1 Použití systémových nastavení**

Na hlavní obrazovce stiskněte tlačítko Nastavení. Zobrazí se dále uvedené Menu nastaveni.

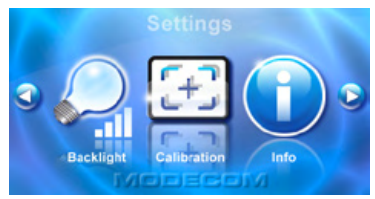

#### **3.2 Podsvícení**

Nastavení úrovně podsvícení

Po zvýšení intenzity jasu stiskněte tlačítko  $\blacktriangleright$ , pro ztlumení jasu podsvícení stiskněte tlačítko .

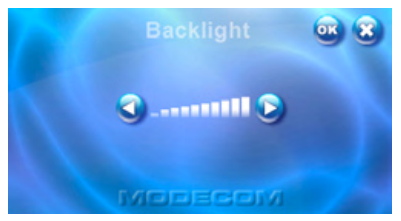

#### **3.3 Kalibrace**

Pokud doteková obrazovka dostatečně nereaguje na Vaše doteky, můžete provést její kalibrací.

Stiskněte tlačítko Kalibrace v hlavní nabídce nastavení. Po zobrazení obrazovky kalibrace klikejte na kříž zobrazený na obrazovce, až ukončíte kalibrace. Po ukončení kalibrace klikněte na libovolné místo obrazovky.

#### **3.4 Informace**

Po stisknutí tlačítka informace v hlavní nabídce nastavení se zobrazí informace o systému.

## **II. kapitola. Multimédia**

V druhé kapitole Vás seznámíme s MP3, prohlížečem snímků, video přehrávačem apod.

#### **Používání multimédii**

Na zdola uvedené hlavní obrazovce stiskněte tlačítko Multimédia

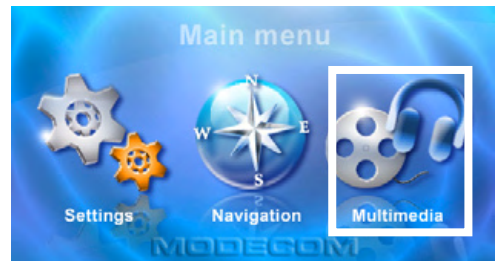

Obrazovka Multimédia obsahuje tři tlačítka. V další části jsou popsané této tlačítka a jejich funkce.

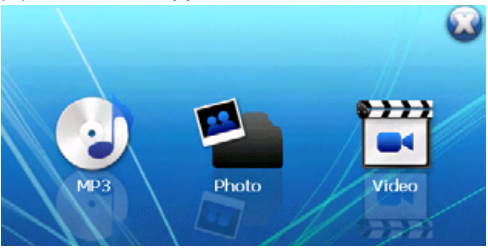

#### **4. Používání MP3 přehrávače**

V této kapitole je popsaný způsob přehrávání zvukových souborů (MP3 a WAV).

#### **4.1 Hlavní obrazovka**

Po spuštění přehrávače na obrazovce se zobrazí ovládací panel.

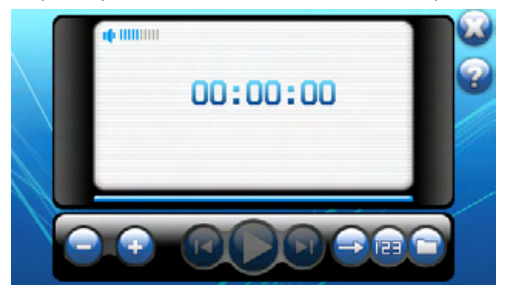

Na obrazovce jsou následující ovládací tlačítka:

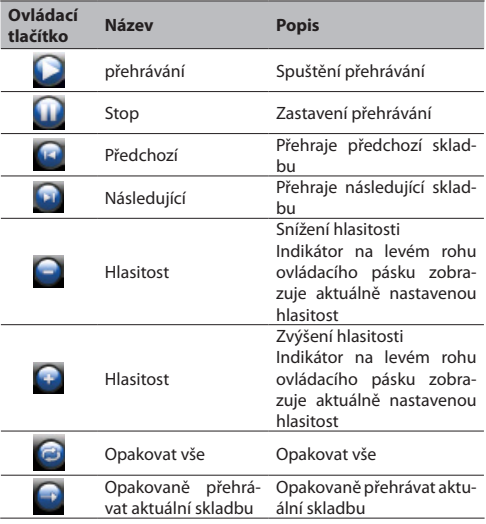

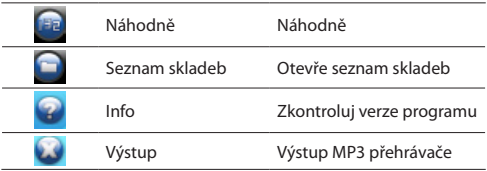

#### **4.2 Přehrávání MP3 souborů**

Pro spouštění programu stiskněte MP3 Player (MP3 přehrávač) na hlavní obrazovce.

Pro zahájení přehrávání stiskněte tlačítko **.** Pro ovládání přehrávání používejte ovládací tlačítka dle dále uvedeného postupu.

POZOR: V případě, že do seznamu skladeb přidáte soubor, po výstupe z MP3 přehrávače, nový seznam bude automatický zapsán do paměti.

#### **4.3 Používání seznamu přehrávání**

Po spouštění MP3 přehrávače, systém automatický zapíše vše soubory MP3 do seznamu přehrávání. Pokud chcete vytvořit svůj seznám skladeb konejte dle následujících pokynů:

Pokud v MP3 přehrávači chcete vytvořit vlastní seznam skladeb, stiskněte tlačítko na pravé straně ovládacího pásku, aby spustit seznam hudeb.

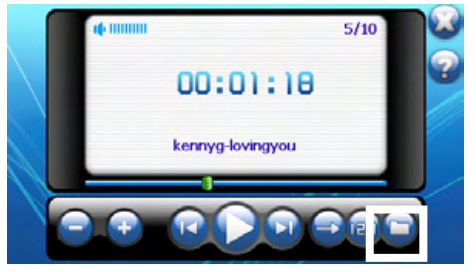

Soubory MP3 v sezname hudeb jsou rozdělený do následující skupin: vše skladby (All Music), interpret (Artists), albumy (Albums) a druhy (Generes). Kromě toho zařízení nabízí 5 skupin "Oblíbené

1", 2, 3, 4 a 5. Můžete přidat oblíbené seznamy skladeb do jednotlivých skupin.

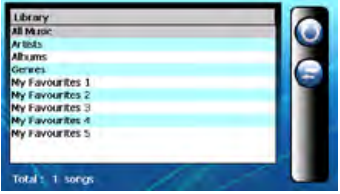

Pro zvolení skladby v sezname stiskněte skupinu "All Music" (vše skladby).

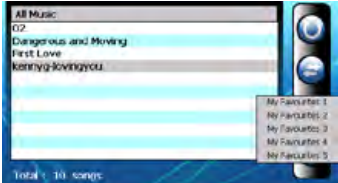

Zvolte skladbu, kterou chcete přidat k vlastnímu seznamu. Stiskněte tlačítko "Přidej skladbu" (Add Song) . Objeví se obrazovka "Oblíbené 1", 2, 3, 4, 5 pro přidání skladby k zvolené skupině. Přidejte skladbu k zvolené skupině.

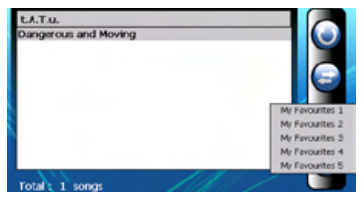

Smazání skladby

Smazání jedné skladby z vlastního seznamu skladeb. Zvolte skladbu, kterou chcete smazat a stiskněte tlačítko "Smazat skladbu" (Delete Song) .

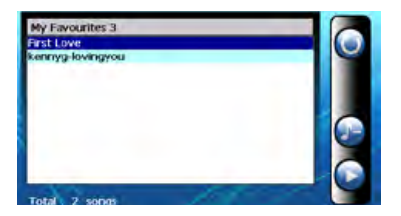

Smazání všech

Smazání všech skladeb z vlastního seznamu přehrávání. Tahem

vyberte vše soubory. Pak stiskněte ikonu "Smazat hudbu" (Delete) na pravé straně ovládacího pásku. Budou smazané vše soubory seznamu přehrávání.

Pro návrat k panelu ovládání stiskněte ikonu na pravé straně ovládacího pásku.

### **5. Používání prohlížeče snímků**

#### **5.1. Spuštění a ukončení práce prohlížeče snímků**

Na obrazovce multimédii stiskněte Photo (prohlížeč snímků) pro spuštění programu.

#### **5.2. Program prohlížeče snímků**

Na obrazovce se objeví ovládací panel, na kterém můžete jednoduchým způsobem ovládat prohlížeč stisknutím jednotlivých ovládacích tlačítek.

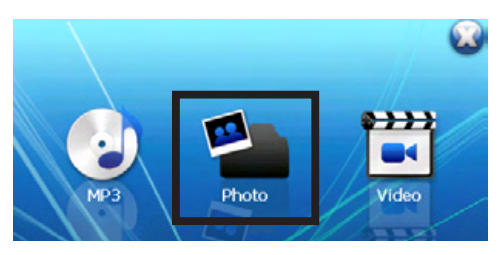

#### **5.3. Ovládání prohlížeče snímků**

Prohlížeč snímků můžete ovládat pomocí ovládacích tlačítek. Podrobný popis funkce tlačítek je uvedený v tabulce:

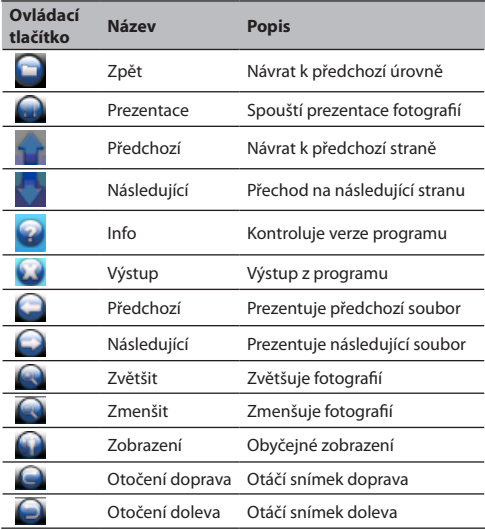

#### **5.4 Způsoby prezentace**

Snímky můžete prohlížet čtyřmi způsoby, prezentace souboru, prezentace miniatury, prezentace na celé obrazovce a prezentace snímků

#### **1 Režim prezentace souborů**

Stiskněte Photo Player (prohlížeč snímků) na hlavní obrazovce pro spuštění programu.

Na obrazovce se zobrazí režim souborů se strukturou údajů a obsahuje vše adresáře a soubory na SD/MMC karte.

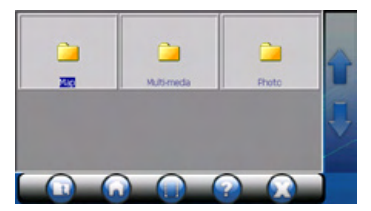

#### **2. Režim miniatur**

Stiskněte Photo Player (prohlížeč snímků) na hlavní obrazovce pro spuštění programu.

Během zobrazení souborů adresáře, budou zobrazené miniatury snímků, které jsou adresář obsahuje.

#### **3. Režim prezentace na celé obrazovce**

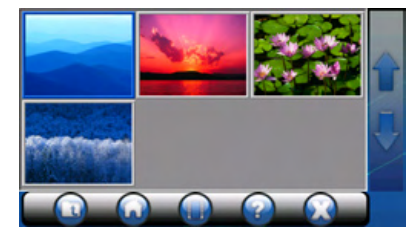

Stiskněte Photo Player (prohlížeč snímků) na hlavní obrazovce pro spuštění programu.

Vyberte soubor snímku v okně a dvakrát klikněte

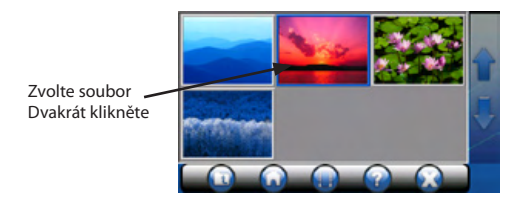

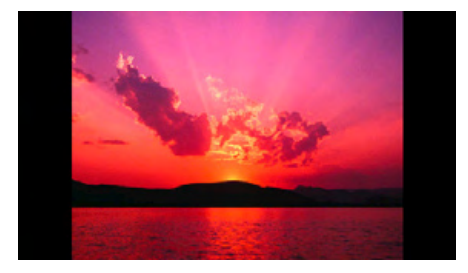

Zvolený soubor se zobrazí na celé obrazovce

Program automatický vyhledá snímky na paměťové kartě flash. Pokud chcete zobrazit následující fotografií stiskněte ikonku a se zobrazí následující snímek. Pokud chcete zobrazit předchozí snímek stiskněte tlačítko .

Pro návrat k ovládacímu panelu stiskněte ikonku **v** na pravé straně ovládacího pásku.

#### **4. Režim prezentace snímků**

Stiskněte Photo Player (prohlížeč snímků) na hlavní obrazovce pro spuštění programu.

Na obrazovce stiskněte soubor snímky a dvakrát klikněte.

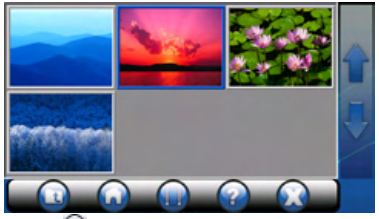

Stiskněte ikonu **an** a snímky budou prezentované dle režimu prezentace fotografií.

Prohlížeč bude prezentovat snímky na celé obrazovce.

Režim prezentace nabízí přes 10 různých druhů přechodu mezi snímkami, které způsobí, že prezentace je vice atraktivní.

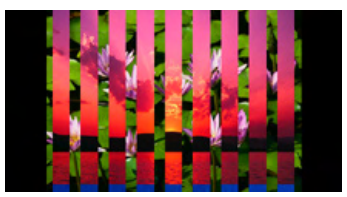

#### **5.5. Prohlížení fotografií**

Obsluhuje barevné obrazy s 24-bitovou hloubkou barev. Snímky můžete prohlížet na celé obrazovce zvětšené / zmenšené nebo obracené.

#### **1 Celá obrazovka**

#### **2 Zvětšení / zmenšení**

Stiskněte Photo Player (prohlížeč snímků) na hlavní obrazovce pro spuštění programu.

V okně stiskněte soubor snímky a dvakrát klikněte

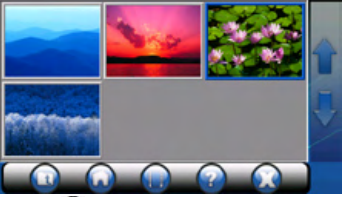

Klikněte na ikonu **a můžete prohlížet zvětšený snímek**.

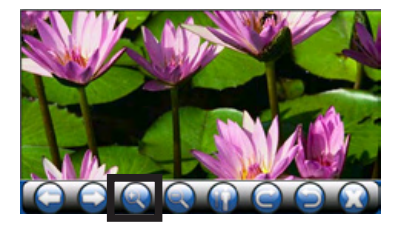

Klikněte na ikonu **a můžete prohlížet zmenšený snímek** 

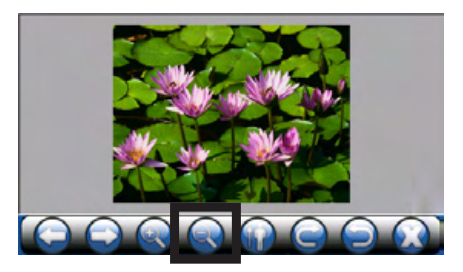

#### **Prohlížení obracených fotografií**

Stiskněte Photo Player (prohlížeč snímků) na hlavní obrazovce pro spuštění programu.

V okně stiskněte soubor snímky a dvakrát klikněte. Zobrazí se snímek v podobě fotografie.

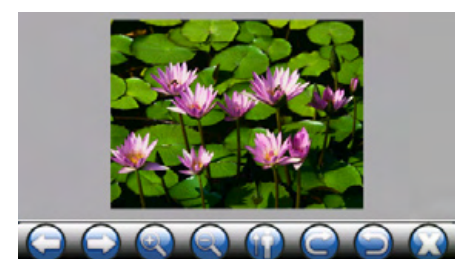

Stiskněte ikonu Q obraz se otočí doprava

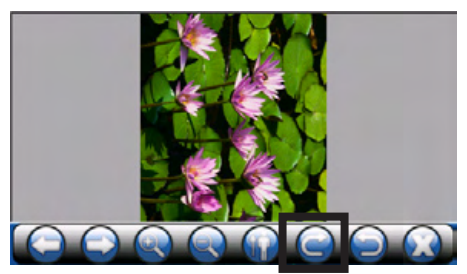

Stiskněte ikonu **O**, obraz se otočí doleva

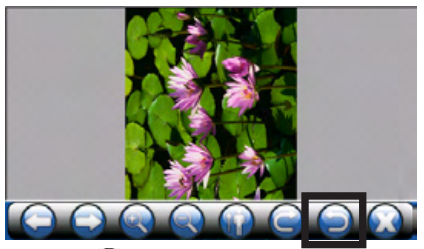

Stiskněte ikonu **pro vracení k obyčejnému režimu zobrazeni**, jako je zdola uvedeno.

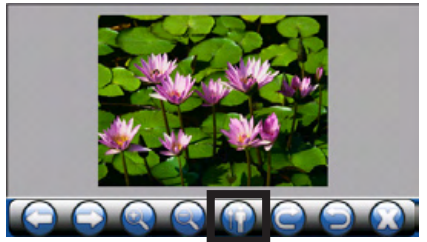

## **6. Používání videopřeh- rávače**

Tato kapitole Vás seznámí s přehráváním videosouborů (WMV, ASF a MPEG) pomoci zařízení.

#### **6.1. Spouštění a ukončení práce videopřehrávače.**

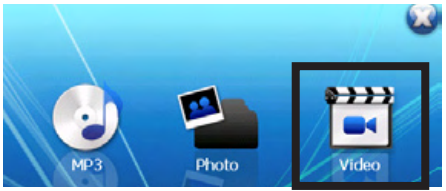

Na obrazovce se objeví ovládací panel, na kterém můžete jednoduchým způsobem ovládat přehrávač stisknutím jednotlivých ovládacích tlačítek.

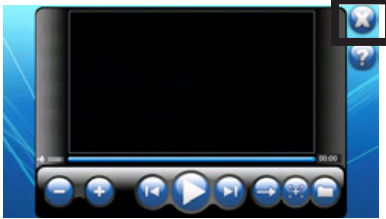

Na hlavní obrazovce se nacházejí následující tlačítka:

Přehrávač video můžete ovládat pomocí ovládacích tlačítek. Podrobný popis funkce tlačítek je uvedený v tabulce:

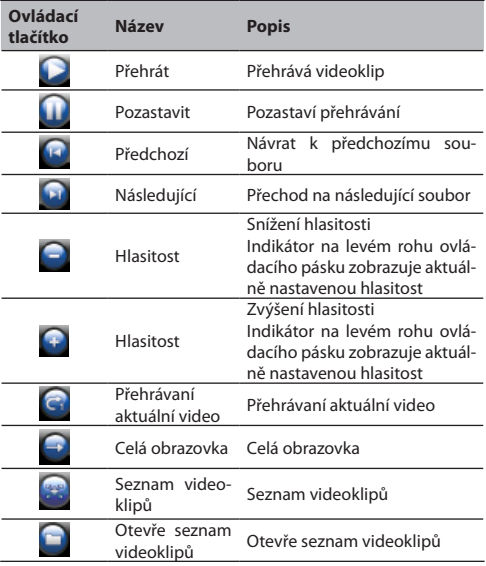

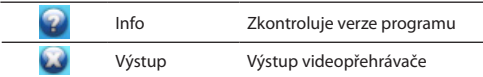

#### **6.2. Připravení videosouborů pro přehrávač**

Pomocí snímače karet, můžete jednoduše kopírovat soubory video. Videopřehrávač vyhledá vše soubory video paměťové karty.

#### **6.3 Přehrávaní souborů video**

Stiskněte tlačítko Video Player (videopřehrávač) na hlavní obrazovce pro spouštění programu.

Pro spouštění přehrávaní stiskněte tlačítko **.** Pro ovládání přehrávaní používejte zhora popsané ovládací tlačítka.

POZOR: V případě, že k seznamu videoklipu přidáte nový soubor, seznam se automatický zapíše po vypnutí videopřehrávače.

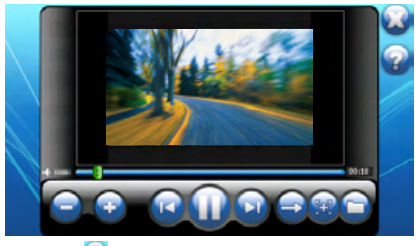

Stiskněte ikonu **W** na pravém horním rohu obrazovky pro výstup. Systém se vrací k hlavnímu menu.

#### **6.4 Používání seznamu přehrávaní**

Po spouštění videopřehrávače, systém automatický zapíše vše videosoubory do seznamu přehrávání. Pokud chcete vytvořit svůj seznám videoklipů konejte dle následujících pokynů:

Pokud chcete vytvořit vlastní seznam videoklipů, stiskněte tlačítko **na pravé straně ovládacího pásku, aby spustit seznam video.** 

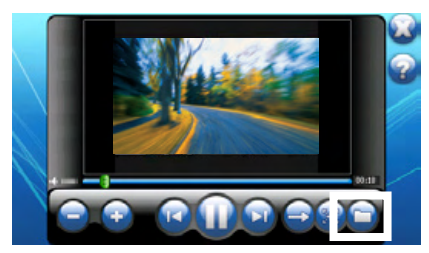

Soubory video v sezname ideo jsou rozdělený do následující skupin: "vše videa" (All Videos) a 5 skupin "Oblíbené 1", 2, 3, 4 a 5. Můžete přidat oblíbené seznamy video do jednotlivých skupin.

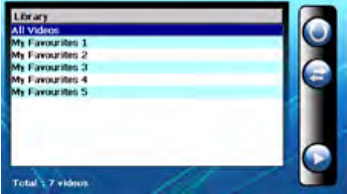

Pro zvolení video v sezname stiskněte skupinu "All Videos" (vše videa).

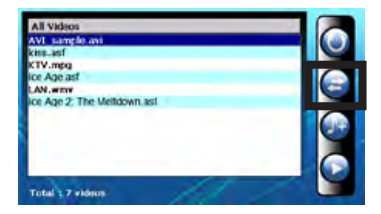

4. Zvolte soubor video, který chcete přidat k vlastnímu seznamu. Stiskněte tlačítko **. Objeví se obrazovka "Oblíbené 1", 2, 3, 4, 5** pro přidání videoklipu k zvolené skupině. Přidejte videoklip k zvolené skupině.

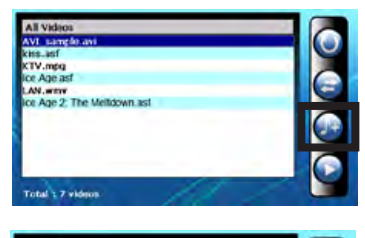

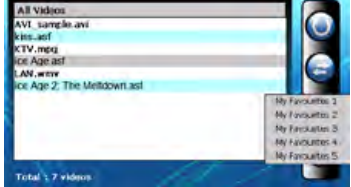

5. Smazání souboru video

Smazání jednoho videoklipu z vlastního seznamu skladeb. Zvolte video, které chcete smazat a stiskněte tlačítko "Smazat video" (Delete video) .

6. Smazání všech

Smazání všech souborů z vlastního seznamu přehrávání. Tahem vyberte vše soubory. Pak stiskněte ikonu "Smazat video" (Delete video) na pravé straně ovládacího pásku. Budou smazané vše soubory seznamu přehrávání.

7. Pro návrat k panelu ovládání stiskněte ikonu na pravé straně ovládacího pásku.

#### **Environment protection:**

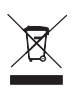

This symbol on our product nameplates proves its compatibility with the EU Directive2002/96 concerning proper disposal of waste electric and electronic equipment (WEEE). By using the appropriate disposal systems you prevent the

potential negative consequences of wrong product take-back that can pose risks to the environment and human health. The symbol indicates that this product must not be disposed of with your other waste. You must hand it over to a designated collection point for the recycling of electrical and electronic equipment waste. The disposal of the product should obey all the specific Community waste management legislations. Contact your local city office, your waste disposal service or the place of purchase for more information on the collection. Weight of the device: 195g

Copyright©2007 Mode Com Ltd. Mode Com is a registered trademark of Mode Com Ltd.

#### **Ochrona środowiska:**

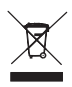

Niniejsze urządzenie oznakowane jest zgodnie z dyrektywą Unii Europejskiej 2002/96/UE dotyczącą utylizacji urządzeń elektrycznych i elektronicznych (WEEE). Zapewniając prawidłowe usuwanie tego produktu, zapobiegasz poten-

cjalnym negatywnym konsekwencjom dla środowiska naturalnego i zdrowia ludzkiego, które mogą zostać zagrożone z powodu niewłaściwego sposobu usuwania tego produktu. Symbol umieszczony na produkcie wskazuje, że nie można traktować go na równi z innymi odpadami z gospodarstwa domowego. Należy oddać go do punktu zbiórki zajmującego się recyklingiem urządzeń elektrycznych i elektronicznych. Usuwanie urządzenia musi odbywać się zgodnie z lokalnie obowiązującymi przepisami ochrony środowiska dotyczącymi usuwania odpadów. Szczegółowe informacje dotyczące usuwania, odzysku i recyklingu niniejszego produktu można uzyskać w urzędzie miejskim, zakładzie oczyszczania lub sklepie, w którym nabyłeś niniejszy produkt. Masa sprzętu: 195g

Copyright©2007 Mode Com Ltd. Wszelkie prawa zastrzeżone.

Logo Mode Com jest zastrzeżonym znakiem towarowym firmy Mode Com Ltd.

#### **KÖRNYEZETVÉDELEM:**

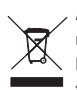

A termék névtábláján található jelölés igazolja annak megfelelőségét az EU 2002/96 elektromos és elektronikai berendezések megfelelő hulladékkezelésének direktívájának értelmében (WEEE). A helyes hulladékkezelési

rendszerek használatával megelőzheti a visszavett hibás áruk rejtett negatív következményeit, ami a környezetre és az emberekre egyaránt veszélyt jelenthet. A jelölés figyelmeztet, hogy ezt a terméket az egyéb hulladékoktól elkülönítve kell kezelni. Az Ön felelősége a termék kijelölt elektromos és elektronikai berendezések újrahasznosításával foglalkozó gyűjtőpontokra való leadása. A termék leadásának meg kell felelnie a speciális közösségi hulladékkezelési törvényeknek. Lépjen kapcsolatba a helyi szervezetekkel, vagy a beszerzés helyével, a gyűjtéssel kapcsolatos további információk miatt.

A termék súlya: 195g

Copyright©2008 Mode Com Ltd. Mode Com is a registered trademark of Mode Com Ltd.

#### **Ochrana životného prostredia:**

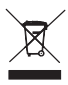

Tieto zariadenie je označené podľa Smernice Európskej únie č. 2002/96/EU týkajúcej sa likvidácií elektrických a elektronických zariadení (WEEE). Separovane zlikvidovať tieto zariadenie znamená zabrániť prípadným nega-

tívnym dôsledkom na životné prostredie a zdravie, ktoré by mohli vzniknúť z nevhodnej likvidácie. Symbol na výrobku znamená, že sa zariadenie nesmie likvidovať spolu s bežným domovým odpadom. Opotrebené zariadenie je treba odovzdať do osobitných zberných stredisk, poskytujúcich takúto službu. Likvidáciu zariadenia prevádzajte podľa platných predpisov pre ochranu životného prostredia týkajúcich sa likvidácií odpadov. Podrobné informácie týkajúce sa likvidácií, znovu získania a recyklácií výrobku získate na mestskom úrade, sklade odpadov alebo obchode, v ktorom ste nakúpili výrobok. Hmotnosť: 195g

Coprihght©2008 Mode Com Ltd. Všetke práva vyhradené. Logo Mode Com je chráneným znakom firmy Mode Com Ltd.

#### **Ochrana životního prostředí:**

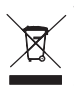

Této zařízení je označené dle Směrnici Evropské unie č. 2002/96/EU tykající se likvidace elektrických a elektronických zařízení (WEEE). Separovaně zlikvidovat této zařízení znamená zabránit případným negativ-

ním důsledkům na životní prostředí a zdraví, které by mohli vzniknout z nevhodné likvidace. Symbol na výrobku znamená, že se zařízení nesmí likvidovat spolu s běžným domovým odpadem. Opotřebené zařízení lze odevzdat do osobitných sběrných středisek, poskytujících takovou službu. Likvidace zařízení provádějte dle platných předpisů pro ochranu životního prostředí tykajících se likvidace odpadů. Podrobné informace tykající se likvidace, znovu získání a recyklace výrobku získáte na městském úřadu, skladiště odpadu nebo obchodě, v kterém jste nakupili výrobek. Hmotnost: 195g

Coprihght©2008 Mode Com Ltd. Veškeré práva vyhrazené. Logo Mode Com je chráněným znakem firmy Mode Com Ltd.

**Mode Com Ltd. 03-301 Warsaw, Poland 82 Jagiellońska St. www.modecom.eu**

## **MODECOM**